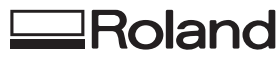

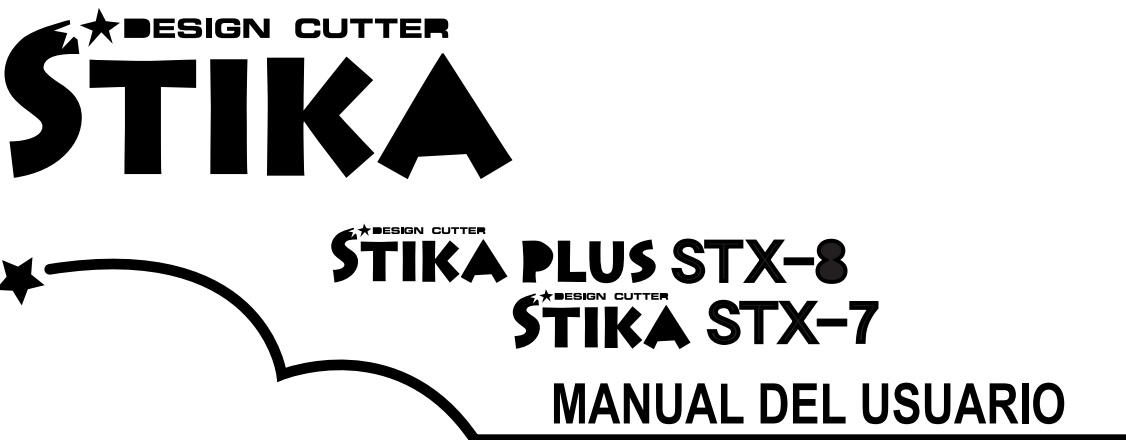

Le agradecemos la compra del STX-8/7

- Para una utilización segura y correcta con una comprensión total de las prestaciones de este producto, lea este manual con atención y guárdelo en un lugar seguro.
- Están totalmente prohibidas la copia o reproducción no autorizada, en todo o en parte, de este manual.
- El contenido de este manual y las especificaciones del producto están sujetos a cambio sin previo aviso.
- Este manual y el producto se han preparado y comprobado tanto como ha sido posible. Si localiza algún error, comuníquenoslo.

\* Este manual hace referencia al modelo STIKA PLUS STX-8, así como al modelo STIKA STX-7.

# **Entorno operativo para el software adjunto**

- Ordenador Ordenador personal con Windows 95 instalado
- $\bullet$  CPU i486SX o superior (Pentium 100 MHz o superior aconsejable)
- **Memoria**

8 MB o más (16 MB o más aconsejable)

- Disco duro Un disco duro con un mínimo de 1,5 MB de espacio libre.
- Unidad de disquetes Una unidad de disquetes que puede leer discos 2HD.

#### ● Sistema operativo

Microsoft Windows 95

(Windows 95 no se incluye con los discos de instalación. La versión correcta de Windows para el ordenador debe adquirirse por separado.)

# **Contenido**

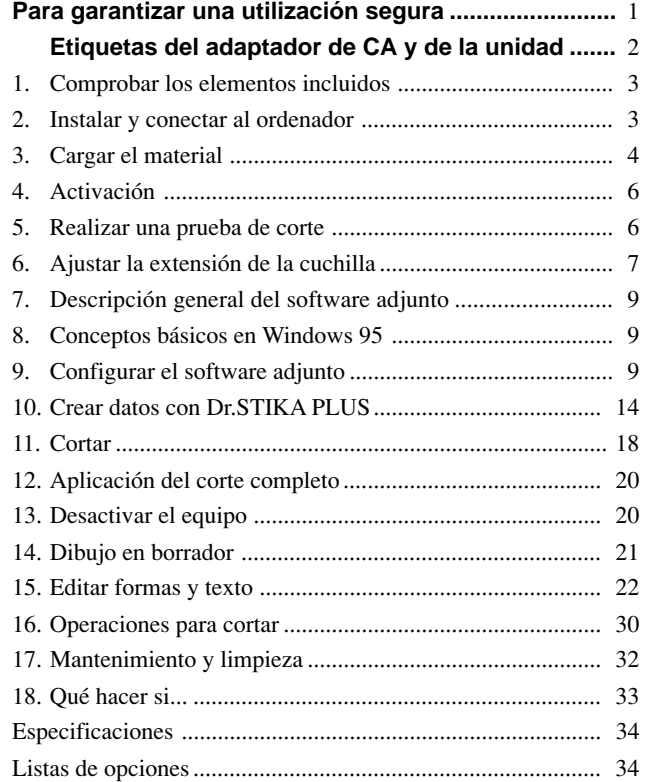

# **Roland DG Corporation**

#### **For the USA**

### **FEDERAL COMMUNICATIONS COMMISSION RADIO FREQUENCY INTERFERENCE STATEMENT**

This equipment has been tested and found to comply with the limits for a Class A digital device, pursuant to Part 15 of the FCC Rules.

These limits are designed to provide reasonable protection against harmful interference when the equipment is operated in a commercial environment.

This equipment generates, uses, and can radiate radio frequency energy and, if not installed and used in accordance with the instruction manual, may cause harmful interference to radio communications.

Operation of this equipment in a residential area is likely to cause harmful interference in which case the user will be required to correct the interference at his own expense.

Unauthorized changes or modification to this system can void the users authority to operate this equipment.

The I/O cables between this equipment and the computing device must be shielded.

#### **For Canada**

**CLASS A NOTICE**

This digital apparatus does not exceed the Class A limits for radio noise emissions set out in the Radio Interference Regulations of the Canadian Department of Communications.

#### **CLASSE A AVIS**

Ce produit numérique ne dépasse pas les limites de la classe A au niveau des émissions de bruits radioélectriques fixés dans le Réglement des signaux parasites par le ministère canadien des Communications.

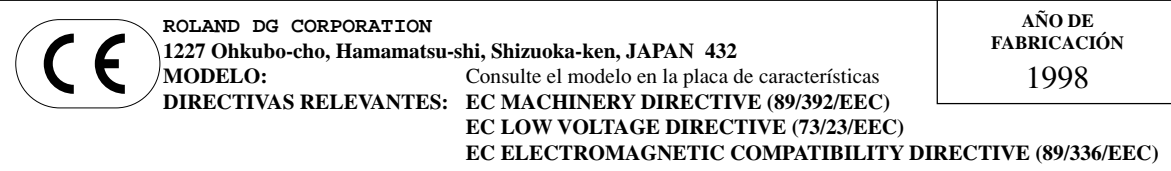

Windows® es una marca comercial registrada o una marca comercial de Microsoft® Corporation en los Estados Unidos y/o en otros países.

TrueType es una marca comercial de Apple Computer, inc.

i486 y Pentium son marcas comerciales registradas de Intel Corporation en los Estados Unidos.

CorelDRAW es una marca comercial de COREL Corporation

ATM, Adobe Type Manager y Adobe Illustrator son marcas comerciales registradas o marcas comerciales de Adobe Systems Incorporated en los Estados Unidos y/o en otros países.

\* Otros nombres de compañías y de productos que aparecen en este manual son marcas comerciales o marcas comerciales registradas de sus respectivos propietarios.

#### **Instrucciones de utilización**

CONSERVE LIMPIA EL ÁREA DE TRABAJO. Un área de trabajo desordenada puede provocar accidentes.

NO UTILICE LA UNIDAD EN UN ENTORNO PELIGROSO. No utilice aparatos eléctricos en lugares con humedad ni los exponga a la lluvia. El área de trabajo debe estar bien iluminada.

DESCONECTE TODAS LAS UNIDADES antes de manipularlas; al cambiar accesorios, como cuchillas, cutters y similares.

REDUZCA EL RIESGO DE UNA ACTIVACIÓN ACCI-DENTAL. Compruebe que el conmutador de activación no esté pulsado al conectar la unidad a una toma de corriente.

UTILICE LOS ACCESORIOS RECOMENDADOS. Consulte los accesorios recomendados en el manual del usuario. La utilización de accesorios no recomendados puede provocar lesiones en las personas.

NO DEJE LA UNIDAD EN FUNCIONAMIENTO SIN VIGILARLA. DESACTÍVELA. No deje de vigilar la unidad hasta que ésta termine la tarea.

## **Lea este acuerdo con atención antes de abrir el paquete sellado o el sobre sellado con los discos**

La apertura del paquete sellado o del sobre con los discos implica la aceptación de los términos y condiciones de este acuerdo. Si NO acepta este acuerdo, NO ABRA el paquete. (Este producto es sólo uno de los componentes incluidos. Tenga en cuenta que no se devolverá ninguna cantidad de dinero por la devolución de este producto individual, independientemente de si el paquete está abierto o no.) El producto Roland incluido es una versión para un único usuario.

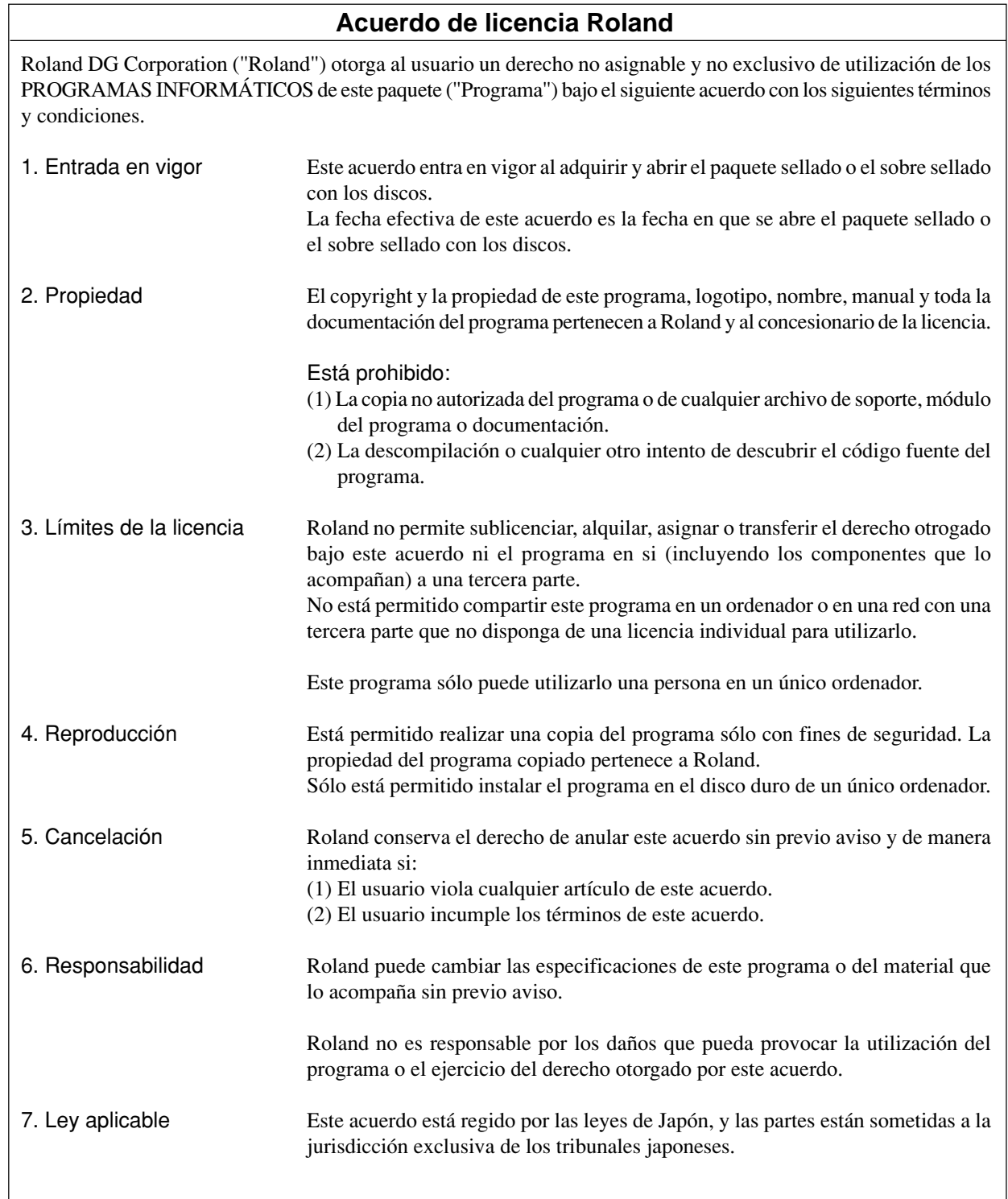

# **Para garantizar una utilización segura**

### **Acerca de los avisos AATENCIÓN y APRECAUCIÓN**

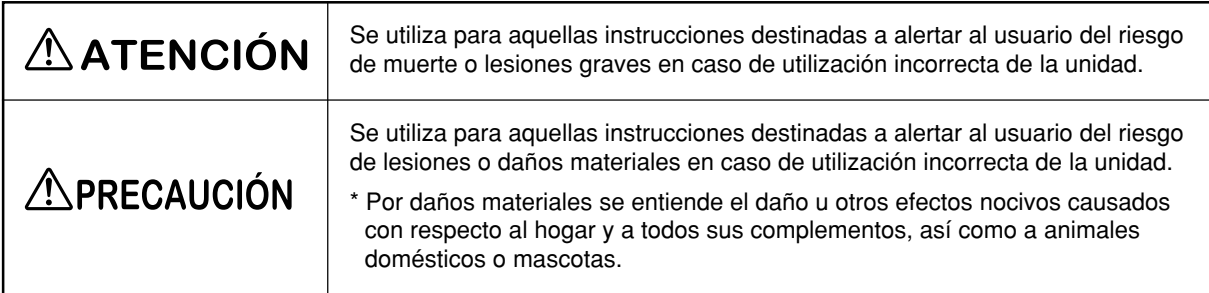

### **Acerca de los símbolos**

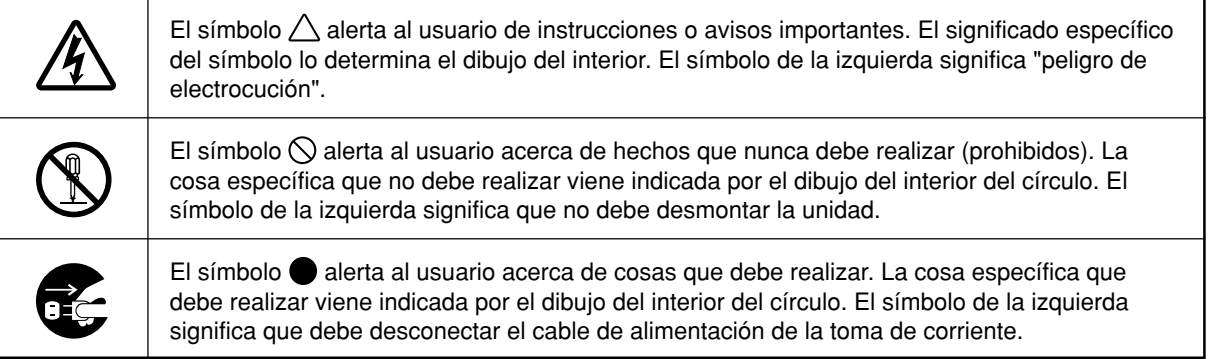

# $\hat{N}$ ATENCIÓN

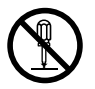

### **No desmonte, repare ni modifique la unidad.**

Si lo hiciera podría provocar un incendio o un funcionamiento incorrecto, que podría ser causa de lesiones.

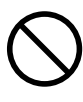

#### **No utilice la unidad con un adaptador de CA distinto al suministrado.**

Si utiliza otro adaptador puede provocar un incendio o electrocutarse.

# **AN PRECAUCIÓN**

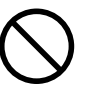

**No dañe ni cambie el cable de alimentación, ni lo doble, retuerza, tire de él, empalme o pise, ni coloque ningún objeto pesado encima.**

Si lo hiciera podría dañar el cable de alimentación, lo cual podría ocasionar una electrocución o un incendio.

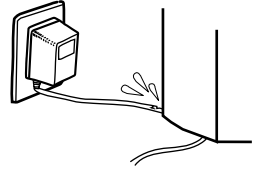

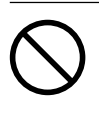

### **Utilice solamente una alimentación del mismo voltaje que el indicado en el adaptador de CA.**

Si utiliza la unidad con cualquier otra alimentación puede provocar un incendio o electrocutarse.

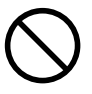

**No utilice la unidad si observa una situación anormal (por ejemplo si sale humo, si huele a quemado, si emite ruidos extraños, o similar).** Si lo hiciera podría provocar un incendio o una descarga eléctrica. Desconecte inmediatamente el adaptador de CA y póngase en contacto con su distribuidor o con un centro de servicio Roland.

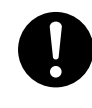

**Al desconectar el adaptador de CA de la toma de corriente, tire del adaptador o del conector, nunca del cable.** Si desconecta el cable tirando de él puede dañarlo, lo cual podría ocasionar un incendio o una electrocución.

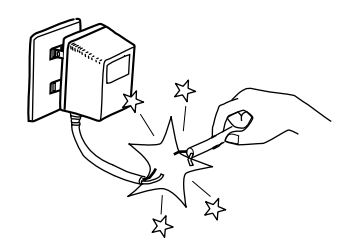

# **APRECAUCIÓN**

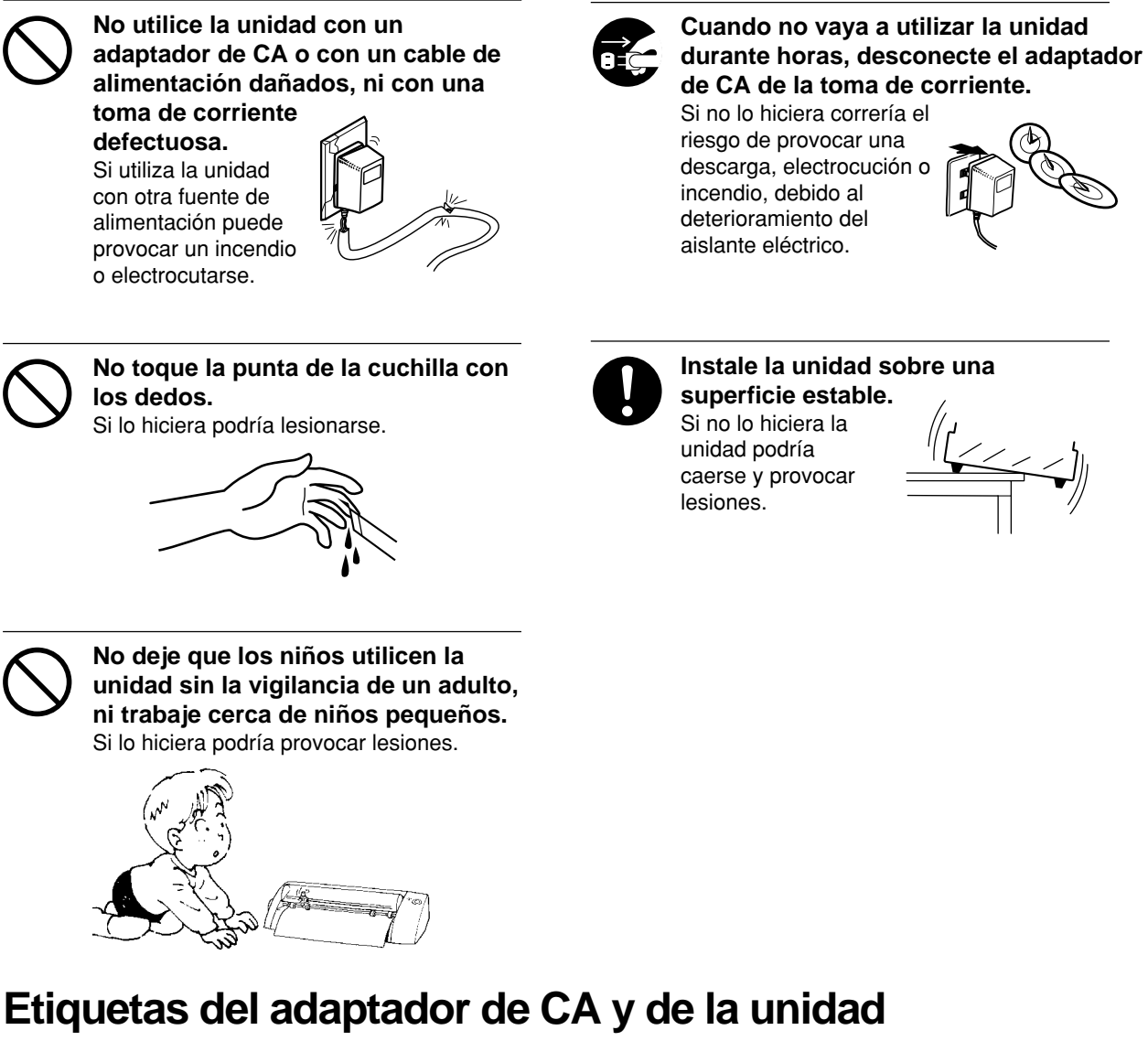

Estas etiquetas están pegadas al cuerpo de este producto y al adaptador de CA. En la siguiente imagen podrá observar su colocación. La configuración del adaptador de CA depende de las diferencias de voltaje regionales. Tenga en cuenta que las explicaciones de este manual se refieren al adaptador de 117 V.

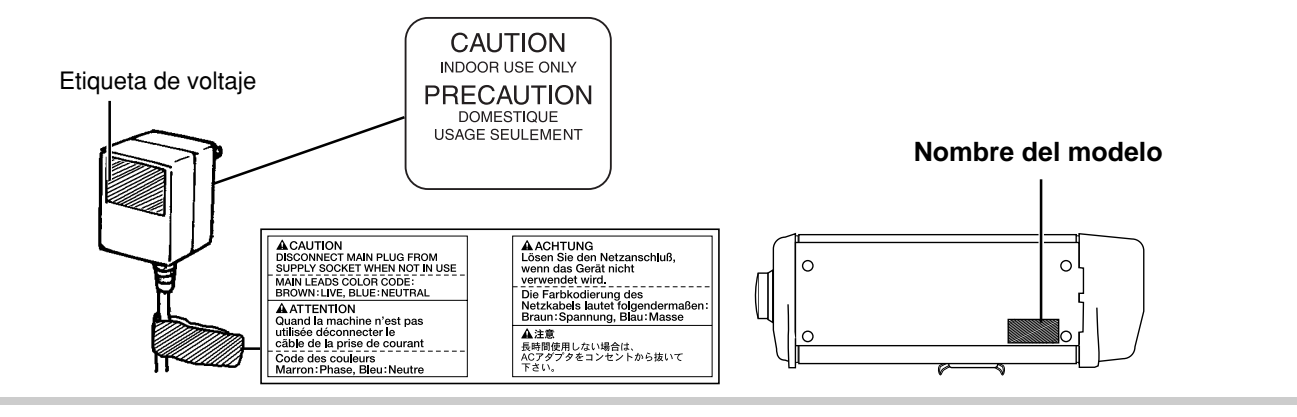

Además de los símbolos  $\triangle$ ATENCIÓN y  $\triangle$ PRECAUCIÓN, también se utilizan los símbolos mostrados a continuación.

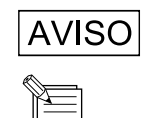

: Indica información para evitar averías o funcionamientos incorrectos de la máquina, asegurando así una utilización correcta.

: Indica sugerencias o consejos útiles referentes a la utilización.

# **Cómo utilizar este manual**

En este manual, los nombres de los productos tratados aparecen de la siguiente forma. STIKA PLUS STX-8

Las secciones que describen procedimientos idénticos para los dos modelos se indican de la forma siguiente.

 $STIKA$  PLUS  $STX-8$  =  $STX-8$  $STIKA STX-7 = STX-7$ 

STX-8/7

Las ilustraciones que aparecen en este manual se refieren al modelo STX-8. El modelo STX-7 puede ser distinto al producto mostrado.

### **1 Comprobar los elementos incluidos**

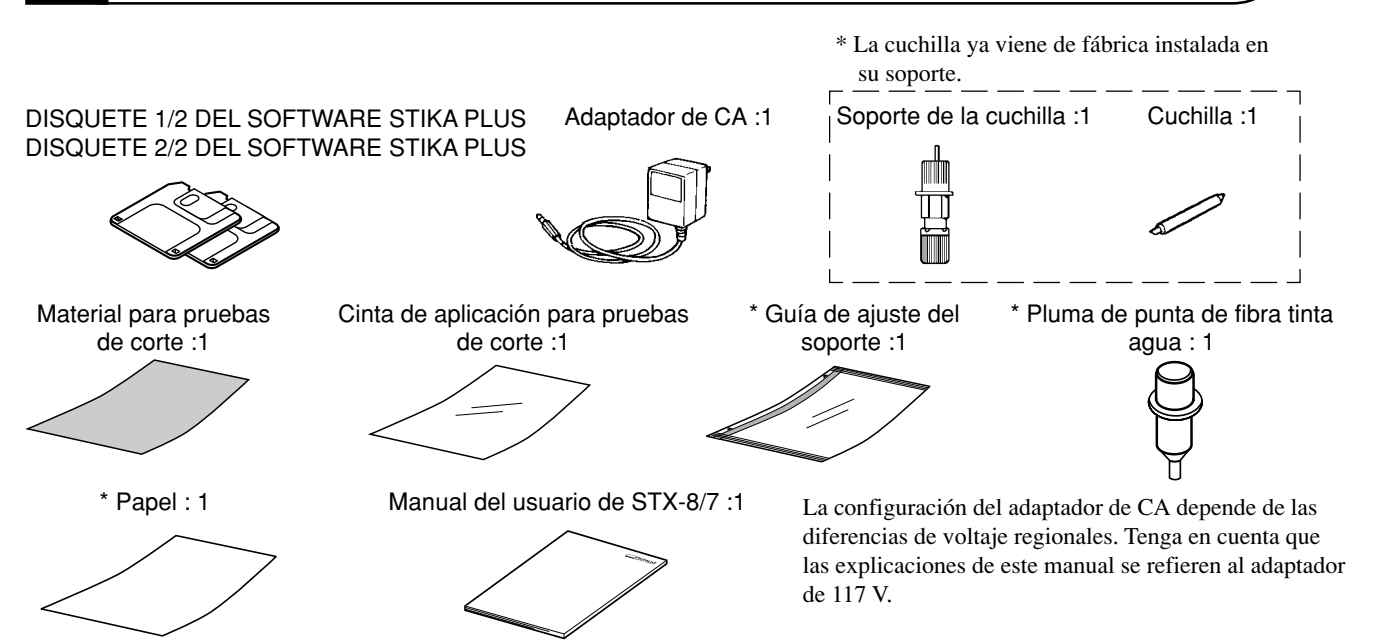

\* Incluido solamente con el modelo STX-8.

# **2 Instalar y conectar al ordenador**

# $\triangle$  ATENCIÓN

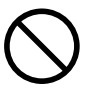

**No utilice la unidad con un adaptador de CA distinto al suministrado.**

Si utiliza otro adaptador puede provocar un incendio o electrocutarse.

# **NPRECAUCIÓN**

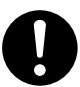

**Instale la unidad sobre una**

**superficie estable.** Si no lo hiciera la unidad podría caerse y provocar lesiones.

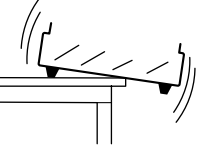

**AVISO** No instale esta unidad en alguno de los siguientes lugares, ya que podría dañarla:

- Lugares con superficies inestables o inclinadas.
- Lugares con contaminación acústica excesiva.
- Lugares con humedad o polvo excesivos.
- Lugares con poca ventilación, ya que el STX-8/7 genera un calor considerable durante su funcionamiento.
- Lugares con una vibración excesiva.

Utilice la unidad en una temperatura de 5 a 40°C y dentro de una gama de humedad de 35 a 80%.

Compruebe que haya desactivado el ordenador y el STX-8/7 antes de conectar los cables. Conecte firmemente el cable de alimentación, el cable de E/S del ordenador y el resto de los cables para que no se desconecten. En caso contrario podría ocasionar un funcionamiento defectuoso o una avería de la unidad.

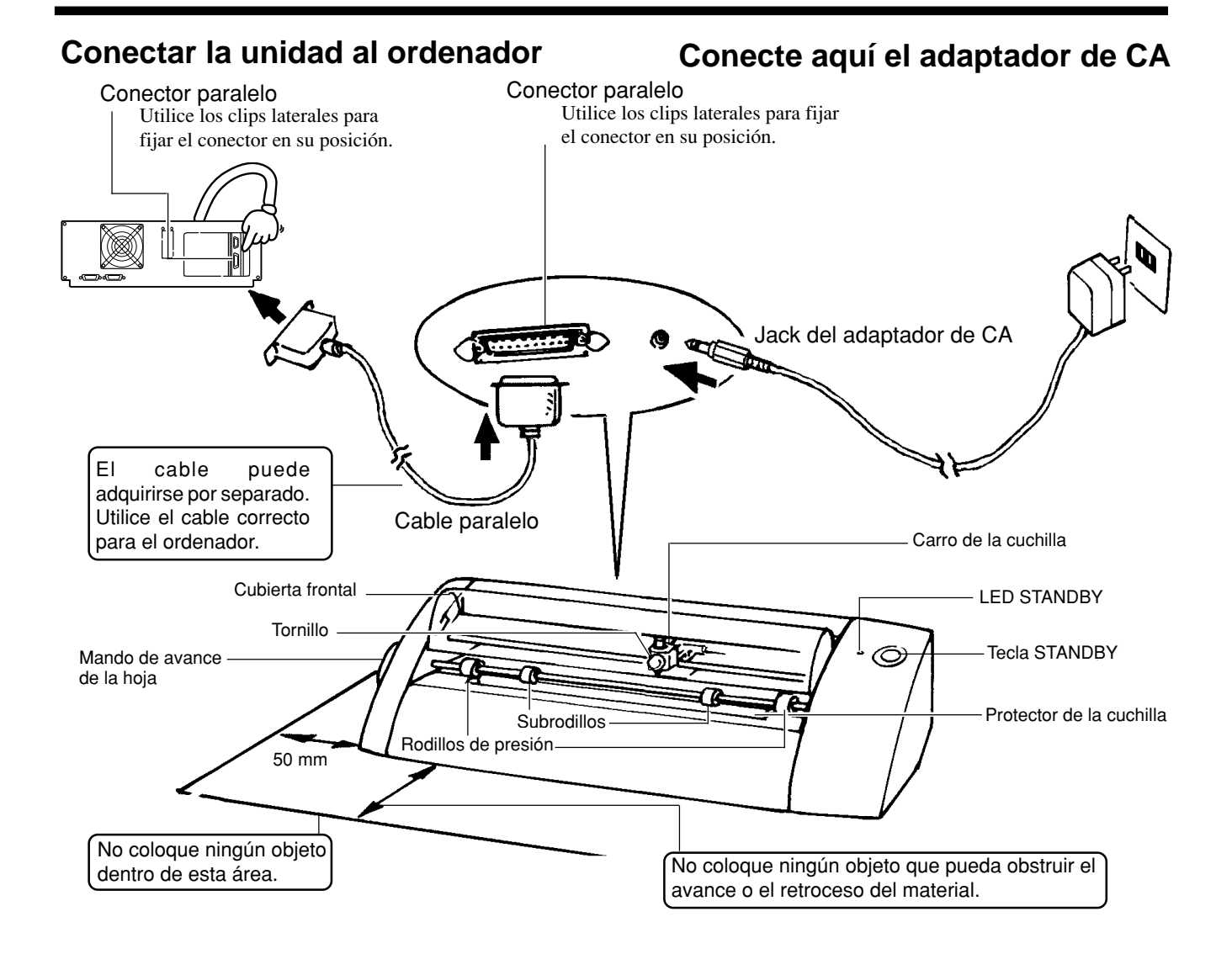

# **3 Cargar el material**

Puede cortar materiales con la siguiente composición y grosor.

- Composición Hojas de cloruro de vinilo
- Grosor Parte de la hoja: 0,1 mm como máximo, incluyendo el papel base de 0,3 mm como máximo

No utilice ninguno de los siguientes materiales, ya que podrían soltarse durante la operación de corte o bien no avanzar correctamente.

Materiales doblados hacia arriba

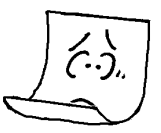

### Material con el borde frontal doblado

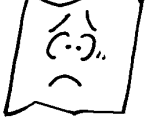

# **Cargar el material**

**1** Coloque el material debajo de los rodillos de presión. Cargue el material de la forma mostrada en la figura, de modo que no se suelte durante la operación de corte.

Material cuyos bordes izquierdo y derecho no sean paralelos

Material de una longitud superior a 1 m 10 cm

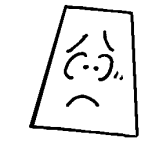

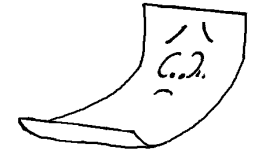

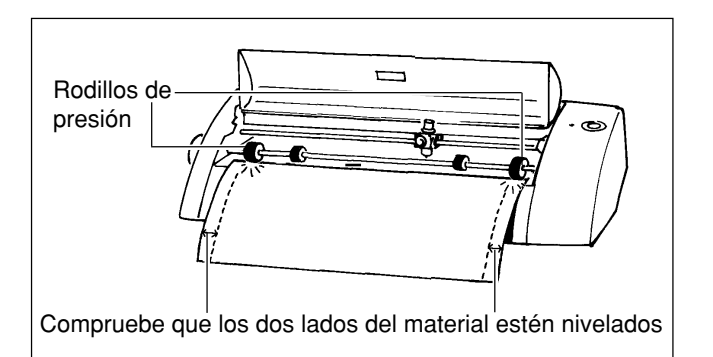

**2** Gire el mando de avance de la hoja para alinear el borde frontal del material con la parte posterior del protector de la cuchilla.

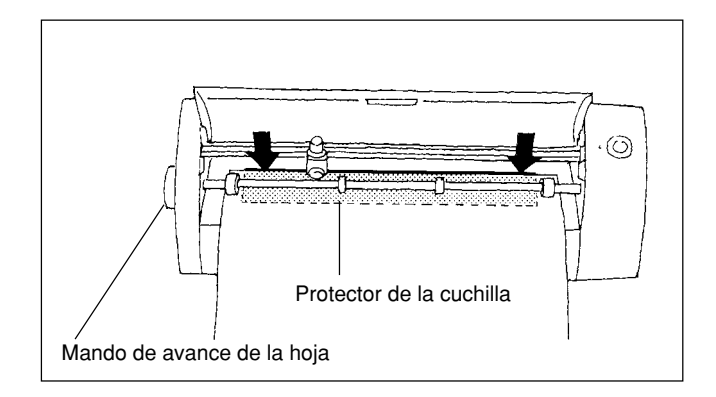

## **Acerca del rango de corte**

El rango de corte se encuentra en el interior del cuadro punteado.

- No es posible cortar la hoja situada detrás del soporte del cutter.
- Los lados frontal, izquierdo y derecho del material son los márgenes necesarios para permitir que los rodillos de presión avancen el material.

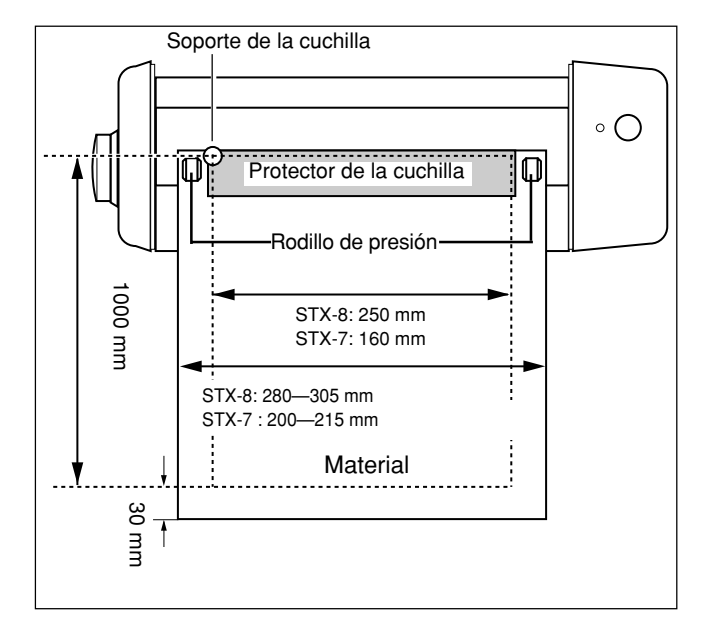

## **Utilizar material en rollo**

El STX-8/7 permite cargar materiales de hasta 1100 mm de largo. No obstante, el área de corte solamente abarca 1000 mm. Si utiliza material en rollo, corte un trozo de material equivalente a la longitud requerida para el corte más un margen, y cargue este trozo en el STX-8/7 para cortarlo. No podrá cargar el material en el STX-8/7 si no lo ha cortado previamente.

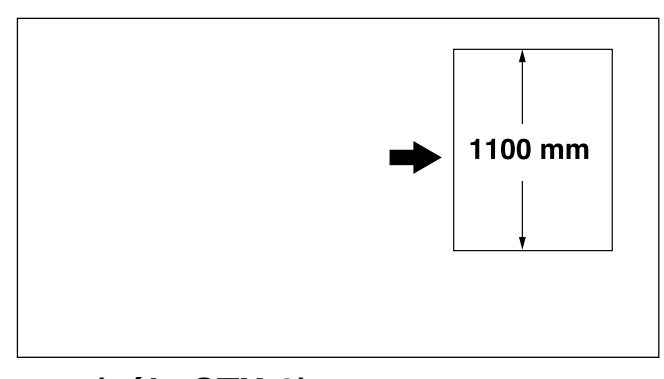

## **Utilizar material de gran longitud (sólo STX-8)**

**1** Despegue el papel protector de la guía de ajuste del soporte.

**AVISO** No despegue la guía de ajuste del soporte una vez la haya pegado. Si lo hiciera podría dañar la superficie de la cinta de la guía, haciéndola inservible. Igualmente, si la despega es posible que queden restos de cinta en el STX-8, afectando negativamente a la operación de corte.

Si utiliza la guía de ajuste del soporte adjunta podrá cargar material de gran longitud de una forma más precisa.

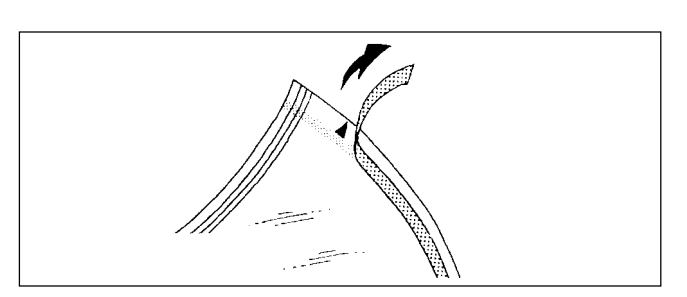

**2** Alinee las marcas ▲ de la guía de ajuste del soporte con los bordes izquierdo y derecho del protector de la cuchilla. Al mismo tiempo, alinee la punta de la guía de ajuste con la punta del protector de la cuchilla y péguela.

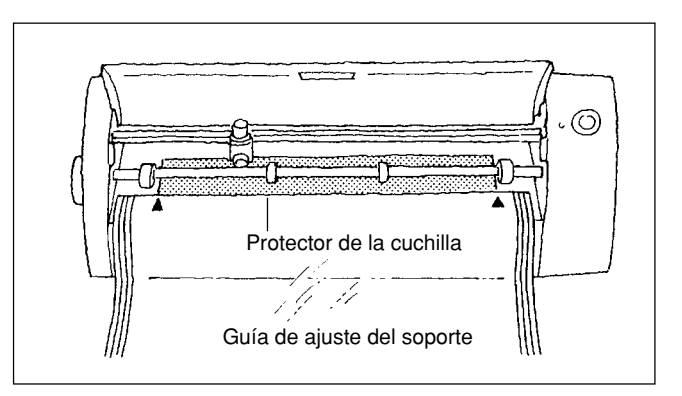

Alinee las líneas guía de la guía de ajuste del soporte con los bordes izquierdo y derecho del material, y gire el mando de avance de la hoja.

\* Según la anchura del material, es posible que los bordes izquierdo y derecho no queden perfectamente alineados.

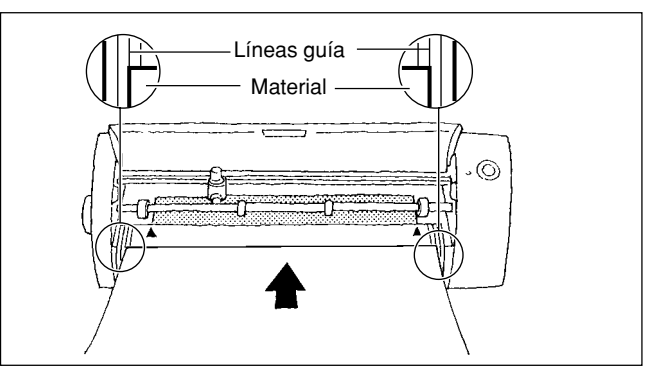

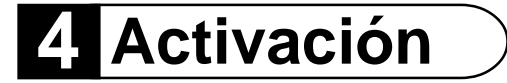

**1** Cierre la cubierta frontal y pulse la tecla **STANDBY**.

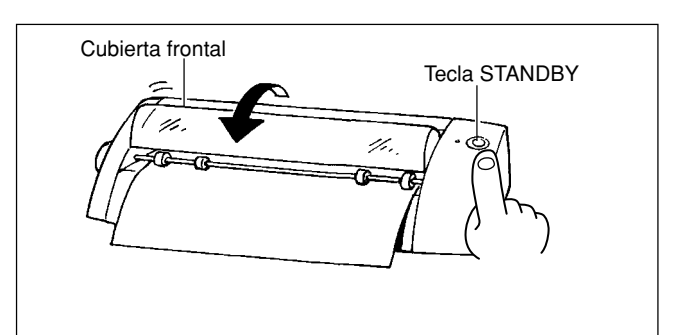

**2** El LED **STANDBY** se ilumina y el carro se desplaza de la forma mostrada en la figura, deteniéndose después.

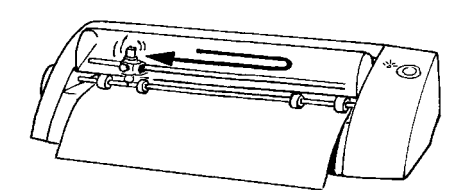

\* Cuando el carro cambia de dirección es posible que el equipo emita un ligero ruido.

# **5 Realizar una prueba de corte**

**AVISO** Si no carga un trozo de material puede dañar los rodillos de presión.

No desplace el carro manualmente, ya que si lo hiciera podría averiarlo.

No intente desplazar el carro manualmente.

En la prueba de corte, el STX-8/7 corta realmente el material, permitiéndole determinar el grado de exactitud de la operación de corte. La prueba de corte se lleva a cabo al utilizar el equipo por primera vez o bien al cambiar el tipo de material.

## **Cómo realizar una prueba de corte**

**1** Mantenga pulsada la tecla **STANDBY** durante 2 segundos o más mientras el LED **STANDBY** esté iluminado. Suelte la tecla cuando el carro empiece a desplazarse.

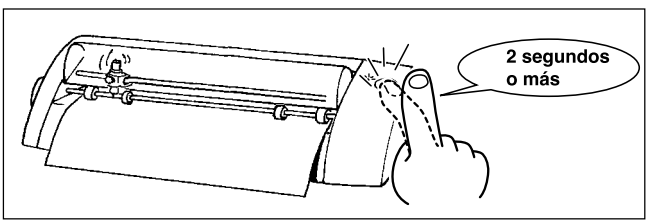

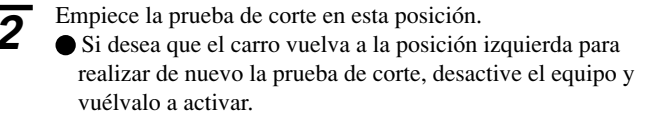

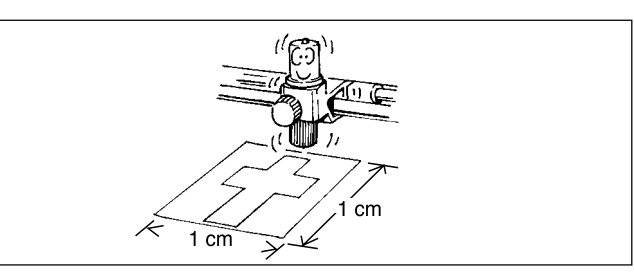

## **Verificación**

Compruebe la calidad de corte del material. La calidad de corte resulta afectada por la extensión de la cuchilla. Desprenda la hoja de corte y utilice el soporte de la cuchilla para ajustar la extensión de la misma en consecuencia. (Consulte la sección "6 Ajustar la extensión de la cuchilla").

La cuchilla deja trazos débiles en el papel soporte al cortar la cruz.

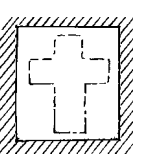

La pegatina no se desprende con facilidad del papel soporte

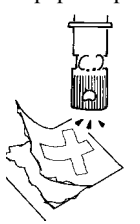

La cuchilla corta el papel soporte El papel soporte queda cortado

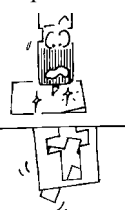

**Extensión óptima de la cuchilla**

**Extensión de la cuchilla demasiado corta**

**Extensión de la cuchilla demasiado larga**

# **6 Ajustar la extensión de la cuchilla**

# **SPRECAUCIÓN**

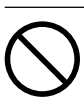

**No toque la punta de la cuchilla con los dedos.**

Si lo hiciera podría lesionarse.

**AVISO**

Si la superficie de debajo del material es rígida e intenta cortar la hoja sujetando el soporte de la cuchilla con la mano, es posible que la cuchilla se rompa. Coloque un cartón o algo similar debajo del material como amortiguador.

Al instalar el soporte de la cuchilla, tenga cuidado con no apretar demasiado el tornillo de fijación de la cuchilla, ya que podría romper el tornillo de montaje del cutter.

La extensión óptima de la cuchilla es la misma que el grosor del material (sin incluir el papel soporte).

**\* Por defecto, la extensión de la cuchilla en el soporte incluido con el STX-8/ 7 es de 0,1 mm. Al utilizar el equipo por primera vez, ajuste la extensión de la cuchilla solamente si el material no se corta correctamente al realizar una prueba de corte.**

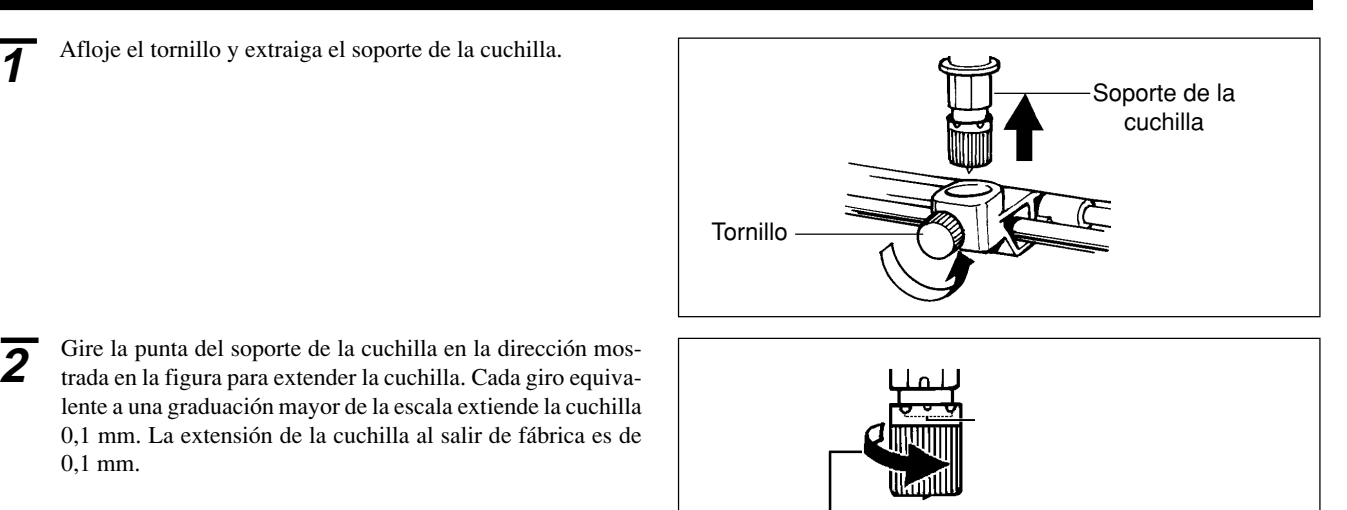

Extienda la punta de la cuchilla 0,1 mm. Una pequeña parte de la punta de la cuchilla, apenas visible, sobresaldrá del soporte.

Es posible comprobar la calidad de corte del material sin instalar el soporte de la cuchilla. Sin embargo, este método se utiliza como guía para evitar extender demasiado la cuchilla. Una vez utilizado este método para realizar el ajuste, realice una prueba de corte para comprobar la calidad de corte.

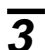

0,1 mm.

**3** Coloque el trozo de cartón amortiguador sobre una superficie plana y, a continuación, coloque el material encima del cartón. Coja el soporte de la cuchilla y, sujetándolo verticalmente, sitúelo encima del material.

**4** Si el material queda completamente cortado y la cuchilla deja solamente un trazo débil en el papel soporte, el ajuste ha fina-

\* Utilice una parte del material a cortar.

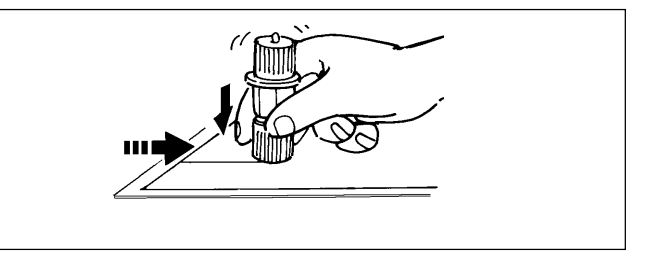

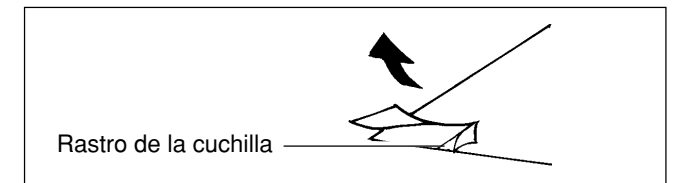

lizado.

**5** Inserte el soporte de la cuchilla y apriete el tornillo.

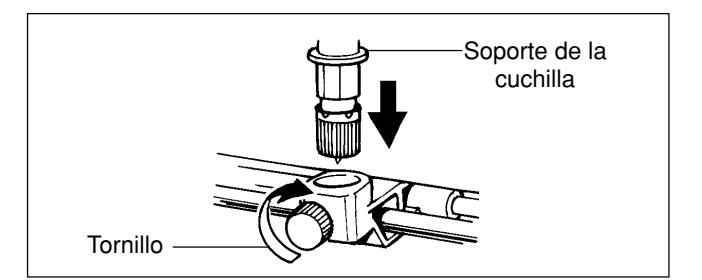

## **Cambiar la cuchilla**

Si el material no queda bien cortado incluso después de ajustar la extensión de la cuchilla y de realizar varias pruebas de corte, es posible que se haya roto la punta de la cuchilla. Substitúyala por una cuchilla nueva.

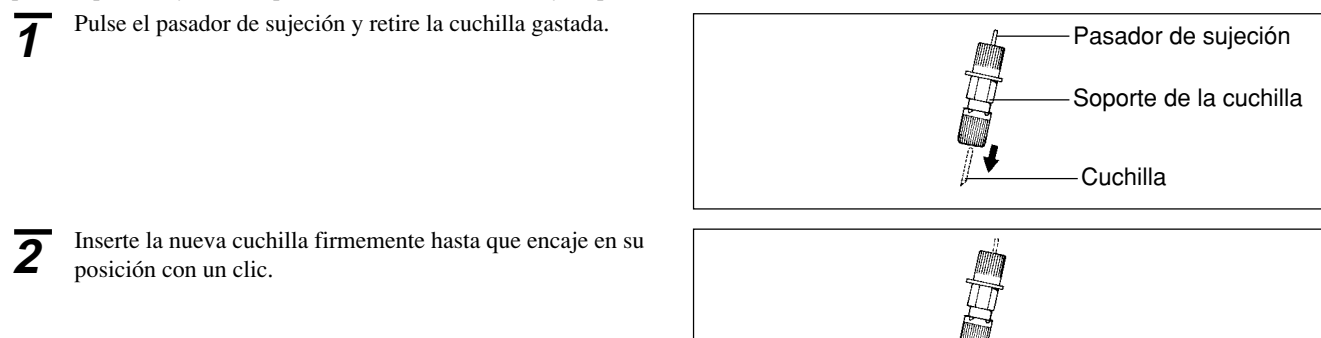

# **7 Descripción general del software adjunto**

Esto es lo que podrá hacer con Dr. STIKA PLUS.

- Introducir texto con fuentes TrueType
- Introducir cuadrados, círculos, y otras formas sencillas
- Girar o inclinar formas y texto
- Cambiar el grosor (peso) del texto
- Insertar y registrar un símbolo
- Cortar en mosaico materiales de tamaño superior al área de corte
- Colocar el material de forma precisa gracias a la visualización de una cuadrícula
- Importar datos de paquetes de software comerciales

En este manual del usuario encontrará información básica acerca de las diversas funciones de Dr. STIKA PLUS. Para más información, lea los archivos de ayuda para el controlador de Dr. STIKA PLUS y STIKA PLUS.

# **8 Conceptos básicos en Windows 95**

## **Funcionamiento del ratón**

#### Señalar

Cuando mueva el ratón, la flecha en pantalla (el puntero del ratón) también se mueve. La operación de colocar la punta del puntero del ratón sobre un elemento en pantalla se conoce como "señalar".

Hacer clic Pulse y suelte el botón izquierdo del ratón.

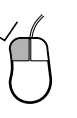

Hacer clic con el botón derecho del ratón Pulse y suelte el botón derecho del ratón.

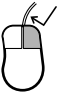

Arrastrar Mover el ratón al tiempo que mantiene pulsado el botón del ratón.

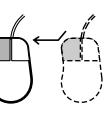

Doble clic Pulsar y soltar dos veces rápidamente el botón izquierdo del ratón.

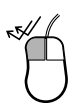

# **9 Configurar el software adjunto**

## **Convenciones en relación al software utilizado en estas descripciones**

Las descripciones en esta sección pueden abreviar los nombres del software incluido de la forma siguiente:

Dr.STIKA PLUS para Windows® 95 = 0r. STIKA PLUS

STIKA PLUS STX-8 CONTROLADOR para Windows® 95 y STIKA STX-7 CONTROLADOR para Windows® 95  $=$  CONTROLADOR

Las ilustraciones de las pantallas de configuración del controlador que aparecen en el manual representan las del STIKA PLUS CON-TROLADOR STX-8 para Windows® 95.

Dr. STIKA PLUS es el software que se ejecuta bajo Windows 95. Las descripciones en este manual asumen que ya está familiarizado con el funcionamiento básico de Windows 95.

## **Instalar Dr. STIKA PLUS**

**1** Active el ordenador e inicie Windows 95.

**2** Inserte el disco Dr.STIKA PLUS que se entrega con el equipo.

**3** Haga doble clic en el icono [Mi PC] de la pantalla.

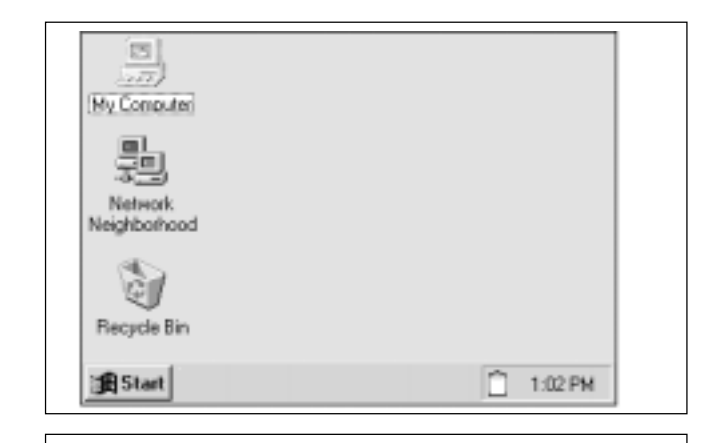

<u>니미지</u>

 $\mathcal{A}$ 

My Computer

ΞB

G Printers

1 object(s) selected

Ele Edit View Help

- 1 34 Floppy (A:) Hd\_system Control Panel  $(C<sub>i</sub>)$ 

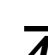

Haga doble clic en el icono [Disco de 3-1/2 A:].

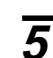

Haga doble clic en el icono [setup.exe].

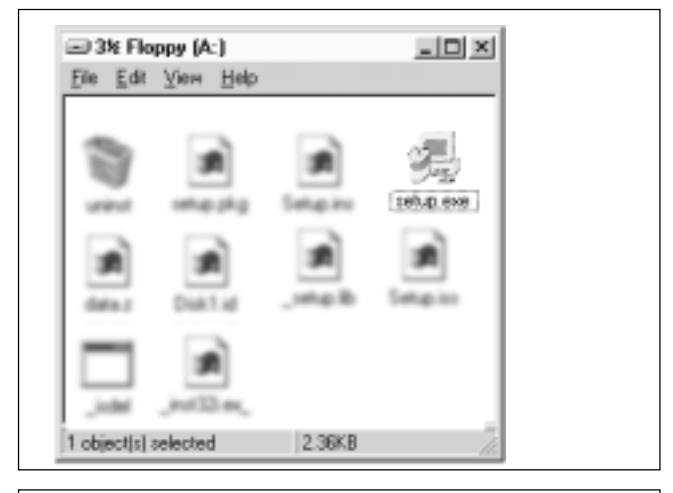

**6** Cuando aparezca la pantalla, haga clic en [Siguiente] dos veces.

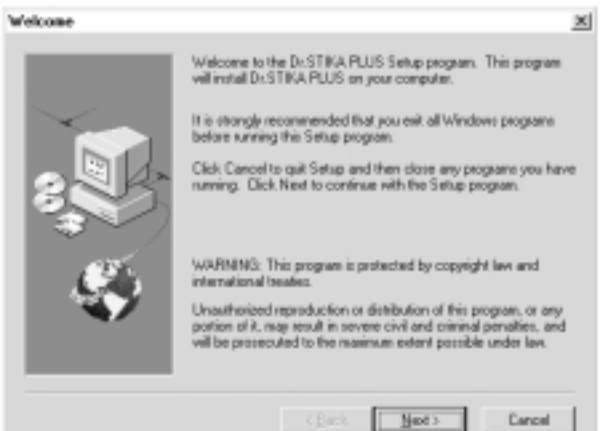

**10**

**7** Cuando aparezca la pantalla de la derecha, compruebe que se visualiza "Roland Dr. STIKA PLUS", y luego haga clic en [Siguiente] de nuevo. De esta forma iniciará el programa de instalación.

Siga los mensajes de las instrucciones de pantalla para finalizar la instalación. Cuando la instalación quede completada, retire el disco de la disquetera.

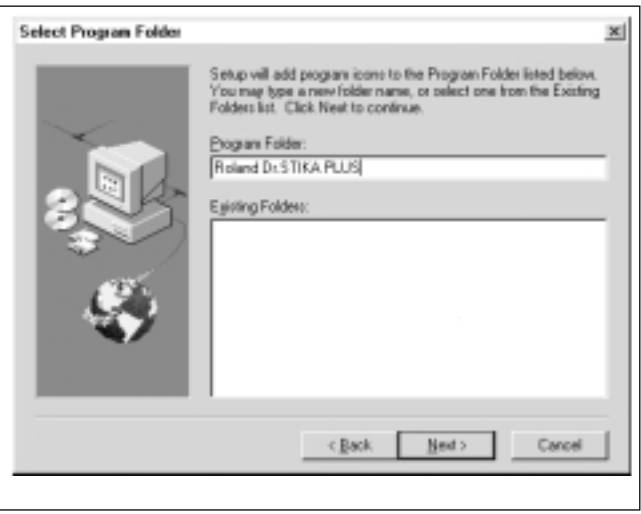

## **Instalar el controlador**

Siga los pasos indicados a continuación para ajustar el valor de espera para enviar datos. Cuando realice los ajustes inmediatamente después de instalar el controlador STIKA PLUS, continúe desde el paso 2.

**1** Inserte el disquete STIKA PLUS SOFTWARE DISK 2/2 que se entrega con la unidad.

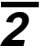

**2** Haga clic en [Inicio]. Seleccione [Configuración], luego seleccione [Impresoras].

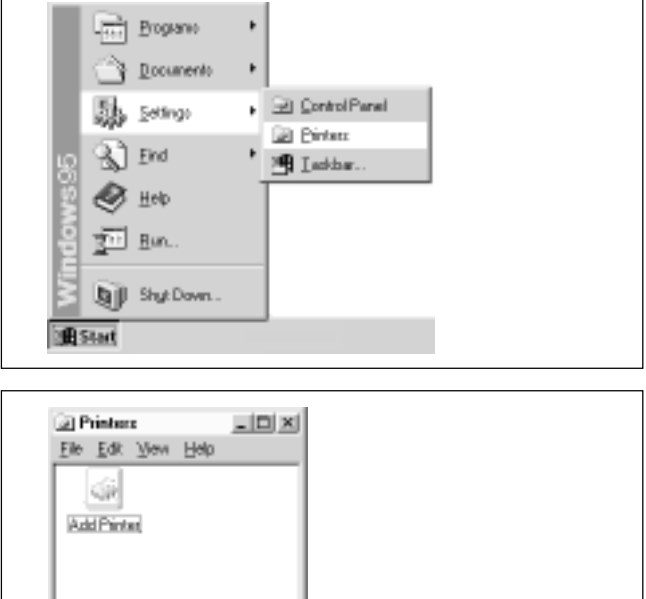

**3** Haga doble clic en el icono [Agregar impresora].

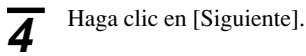

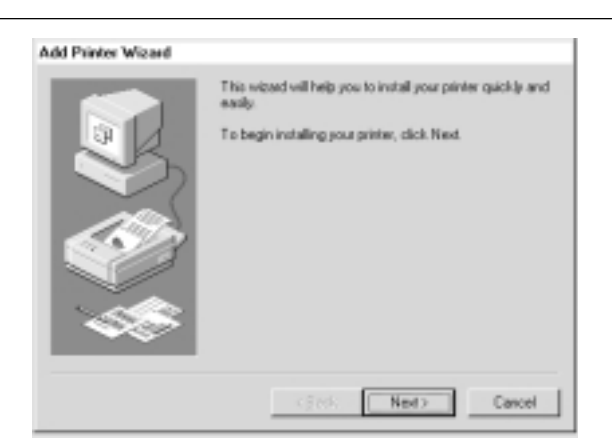

1 object(s) selected

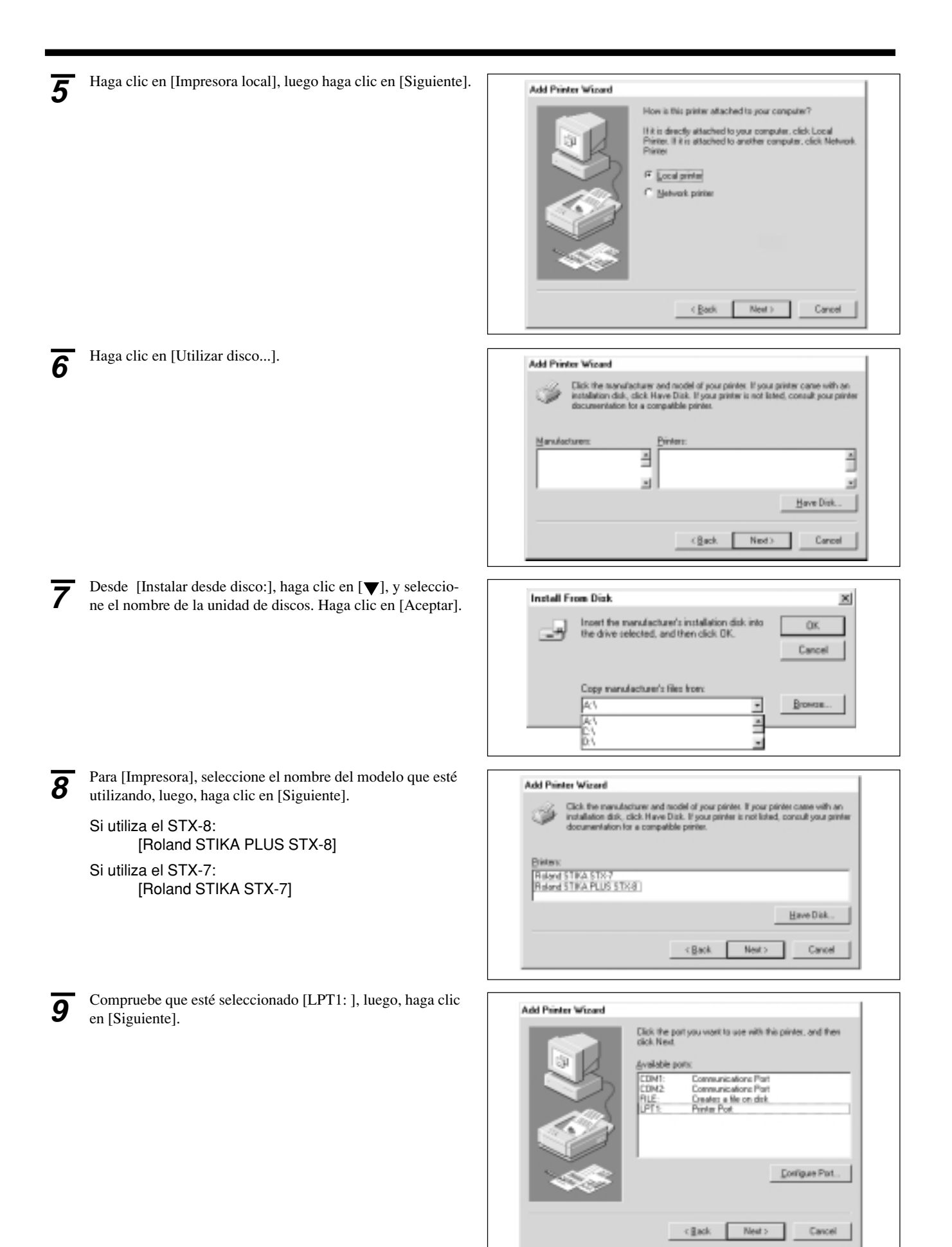

**12**

Haga clic en [No], a continuación haga clic en [Terminar].

Una vez copiados todos los archivos, aparece un icono de una impresora en la carpeta [Impresoras], y queda finalizada

Empieza la copia de archivos desde el disco.

la instalación del controlador. Retire el disquete de la disquetera.

**11**

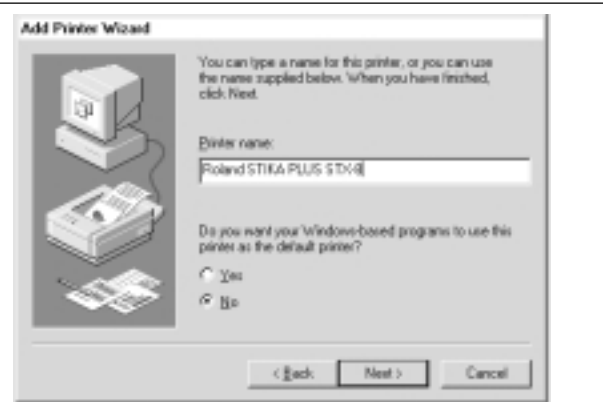

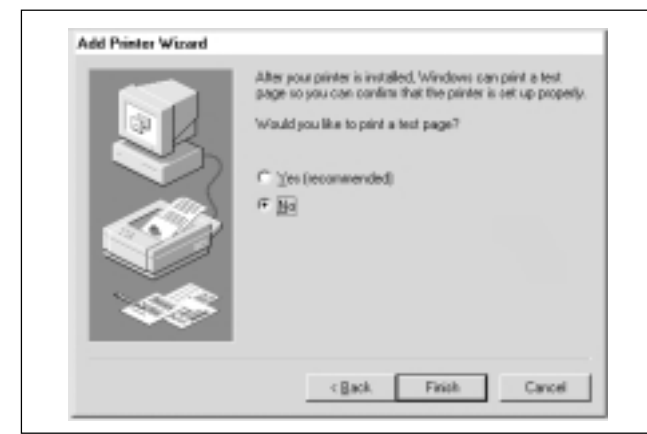

### **Ajustes del CONTROLADOR**

Siga los pasos indicados a continuación para ajustar el tiempo de espera para enviar datos de impresión. Cuando realice los ajustes inmediatamente después de instalar el controlador de STIKA PLUS, continúe desde el paso 2.

**1** Haga clic en [Inicio]. Seleccione [Configuración], luego seleccione [Impresoras].

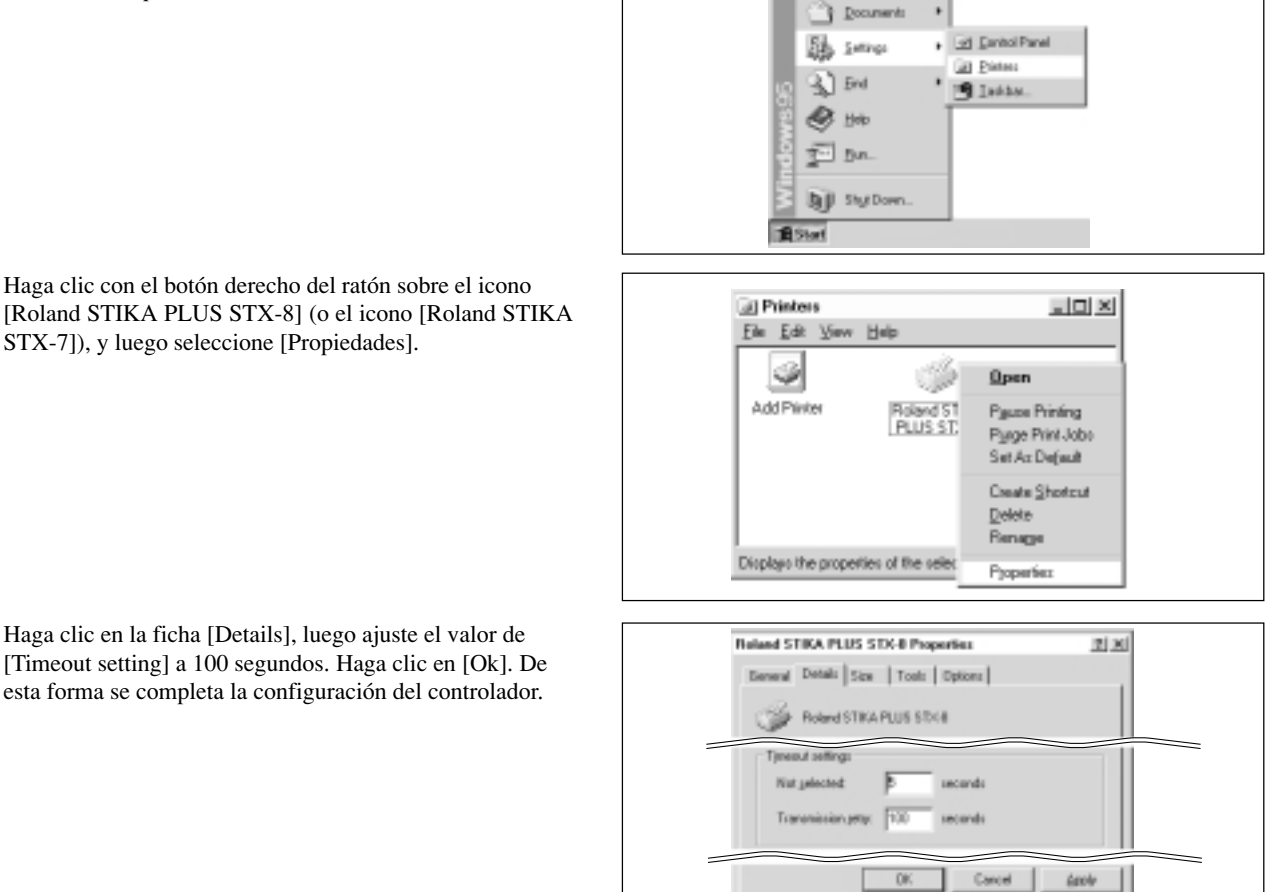

**THE Brogner** 

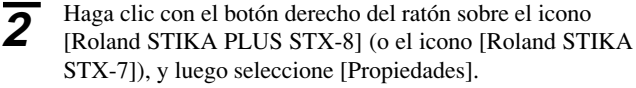

**3** Haga clic en la ficha [Details], luego ajuste el valor de

### **Crear datos con Dr.STIKA PLUS 10**

En esta sección describiremos las operaciones básicas de Dr. STIKA PLUS al tiempo que se crea el adhesivo indicado a continuación. Para más información acerca de la edición y las operaciones para corresponder las tareas, consulte la sección "14 Dibujo en borrador", la "16 Operaciones para cortar" o la ayuda para Dr. STIKA PLUS y el controlador.

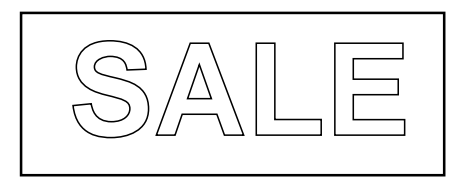

## **Iniciar el software**

**1** Haga clic en [Inicio], y seleccione [Programas]. Luego seleccione [Roland Dr. STIKA PLUS] y por último [Dr. STIKA PLUS].

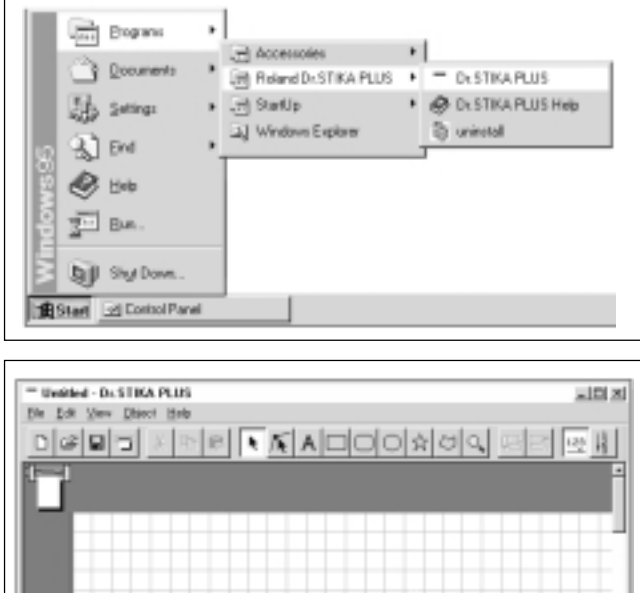

**2** Aparece la pantalla de inicio de Dr. STIKA PLUS.

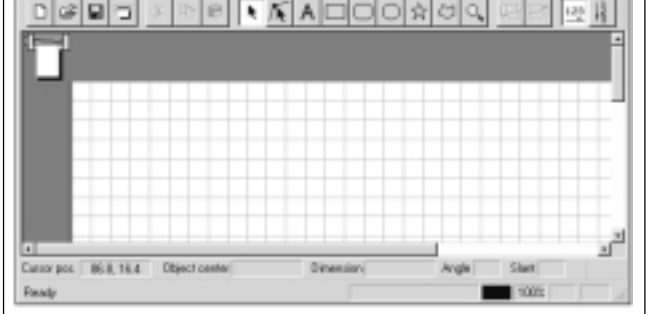

## **Utilizar la ayuda**

Cuando cree datos, si no está seguro del procedimiento a seguir, siga los pasos indicados a continuación para visualizar las pantallas de ayuda. Además, cuando realiza la operación por primera vez, puede visualizar la ayuda en el ordenador como guía a medida que aplica los distintos pasos.

### **Visualizar las pantalla de ayuda**

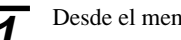

Desde el menú [Help] haga clic en [Contents]. **1**

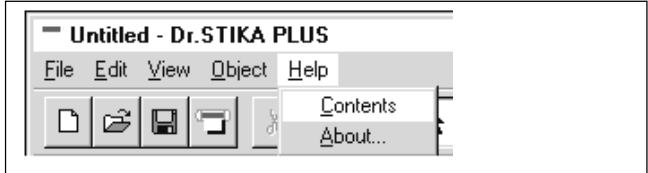

**14**

Haga clic sobre el texto (o figuras) de color verde para **<sup>2</sup>** visualizar una descripción o información relacionada.

### Contents - Dr. STIKA PLUS Help

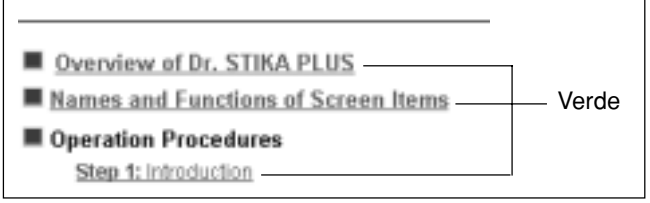

### **Utilizar los botones [?] y [Help]**

**1**

- Si la ventana en la que se encuentra tiene un botón [?] en el ángulo superior derecho, puede utilizar este botón para visualizar ayuda sensible al contexto. Haga clic en [?] , luego haga clic sobre el elemento del que necesita más información.
- US STX-8 on LPT1: Properties  $|2|$ Jptions 250.0 390.0 Ë
- About. Rolanc Help(H). OK Cancel
- Si hay un botón [Help] en una ventana, puede utilizar este botón para visualizar ayuda acerca de la ventana.

## **Ajustar el rango de corte**

**1** Desde el menú [File], h Setup].

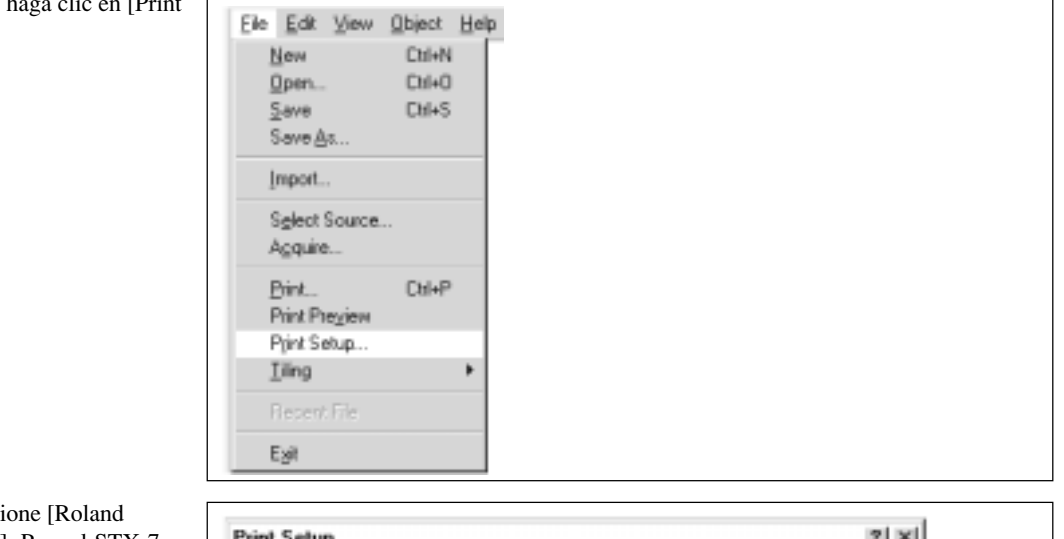

**2** Para el STX-8, seleccione [Roland STIKA PLUS STX-8]. Para el STX-7, seleccione [Roland STIKA STX-7]. Luego haga clic en [Propiedades].

> \* La pantalla de la derecha aparece cuando selecciona [Roland STIKA PLUS STX-8].

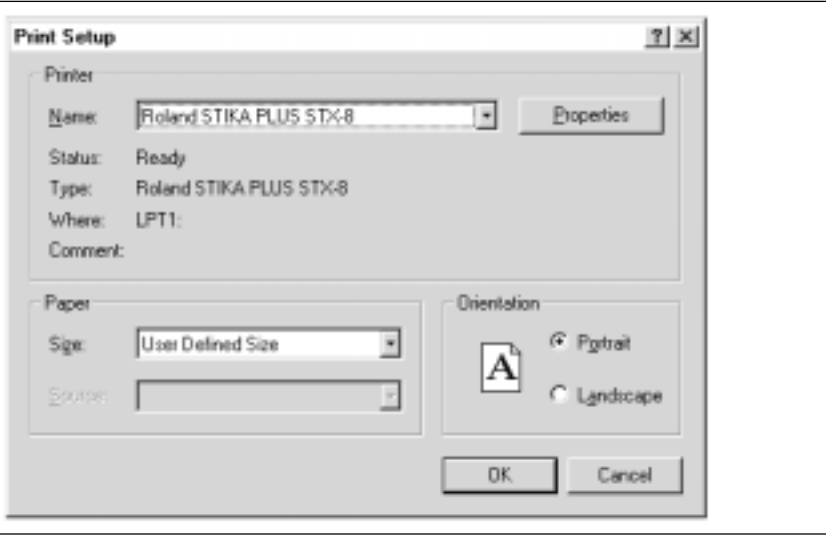

**3** Ajuste el rango de corte. Cuando utilice Roland STIKA PLUS STX-8 on LPT1: Properties  $2 \times$ el material de corte que se entrega con el equipo, asegúrese de que la pantalla de Size | Tools | Options | la derecha especifique los valores \* La anchura es un valor fijo. **Cutting Area** correctos. Haga clic en [Tools]. STX-8: 250 mm (9.84") Para más información acerca del área STX-7: 160 mm (6.29") 250.0 Width: de corte del STX-8/7, consulte la 390 mm (15.35") Length: 390.0 sección "3 Cargar material" - "Rango de 270 mm (10.63")corte" o las pantallas de ayuda del Unit: controlador. G Millimeters C Inches Preview □ Botate About. <u>|Roland</u> Help[H] OK Cancel

## **Ajustar las condiciones de la herramienta**

Cuando utilice la cuchilla incorporada, no habrá necesidad de cambiar las condiciones de la herramienta. En este momento, basta con que compruebe los ajustes para asegurarse de que son correctos.

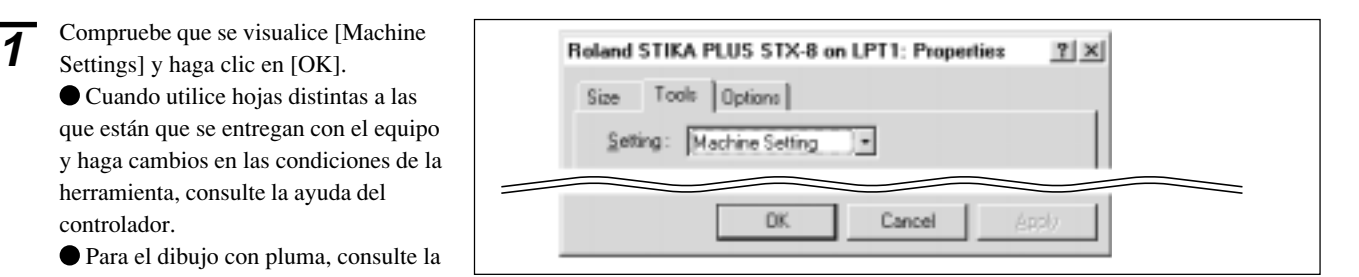

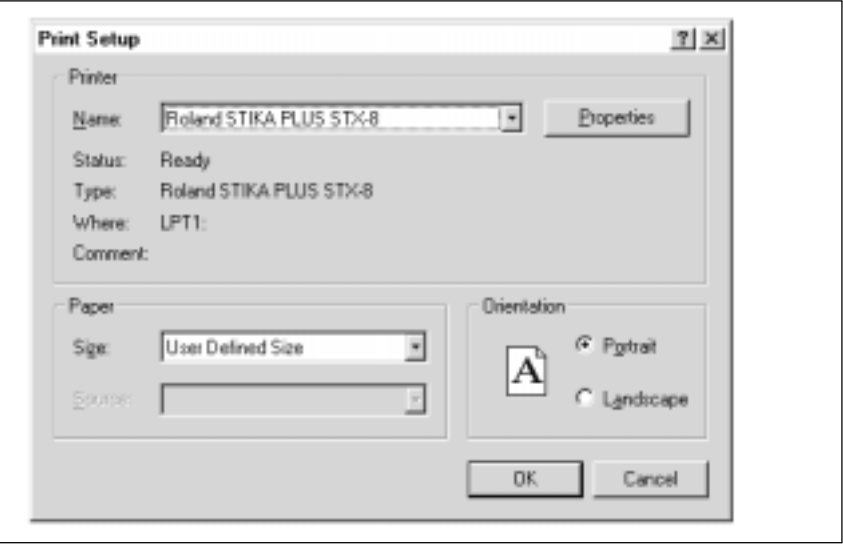

**2** Haga clic en [OK].

controlador.

Settings] y haga clic en [OK]. Cuando utilice hojas distintas a las

y haga cambios en las condiciones de herramienta, consulte la ayuda del

 Para el dibujo con pluma, consulte la sección "14 Dibujo en borrador."

## **Crear los datos**

Las fuentes que Dr. STIKA PLUS puede utilizar están limitadas a las fuentes TrueType disponibles para Windows. Al seleccionar una fuente, no se visualizarán las fuentes no TrueType. Consulte las pantallas de ayuda si desea más información acerca de las fuentes.

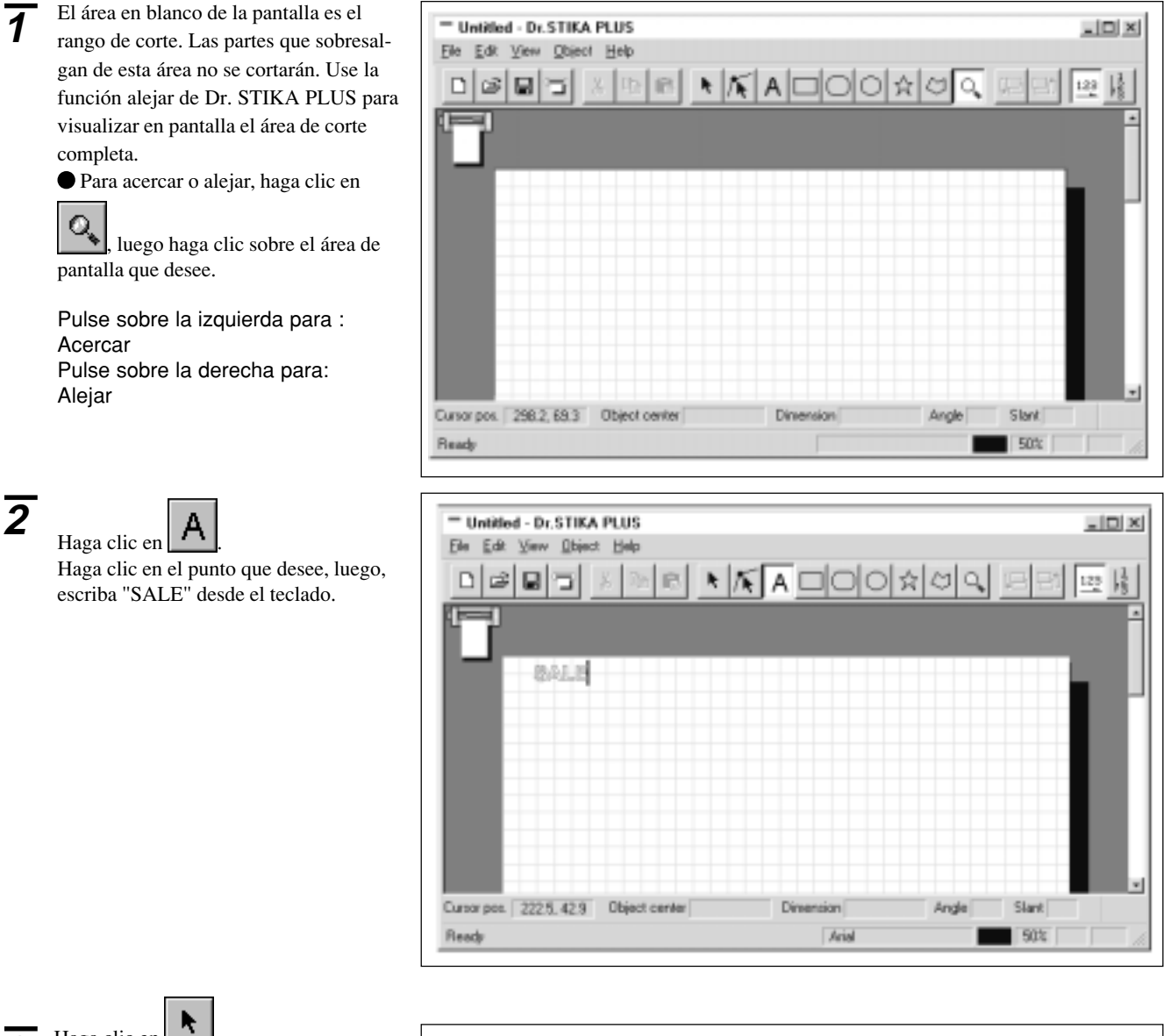

**3** Haga clic en Arrastre un cuadro de texto con el ratón para cambiar el tamaño. Cambie el tamaño para encajarlo en la zona de color blanco de la pantalla.

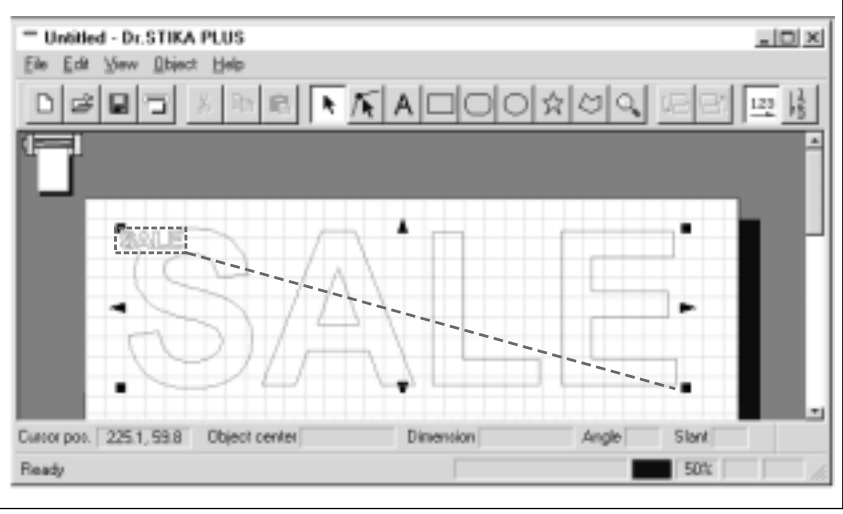

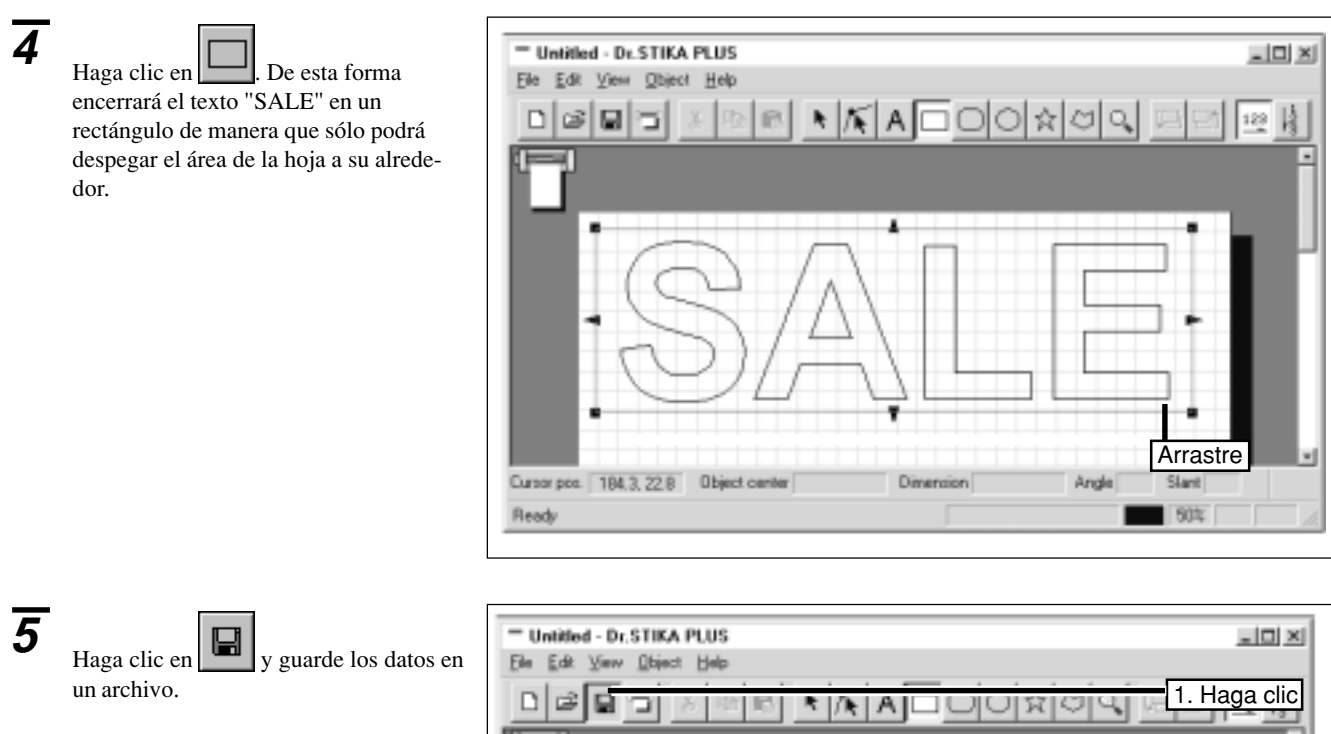

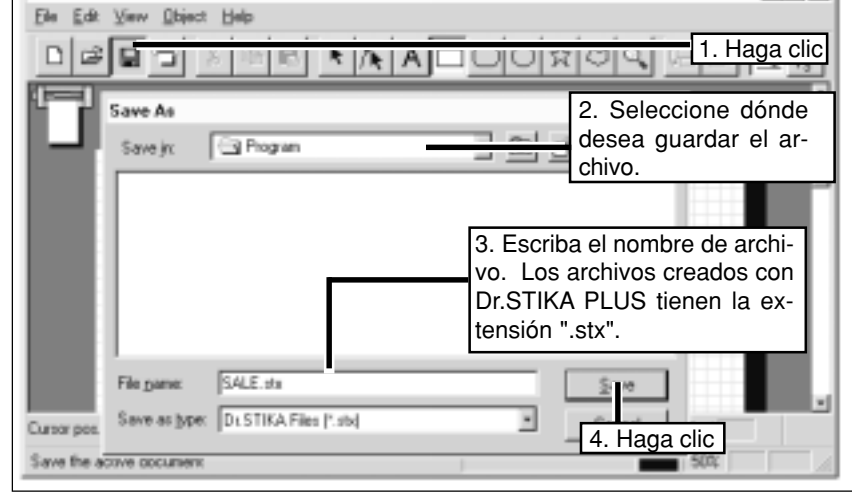

# **11 Cortar**

Antes de empezar a cortar, compruebe que el STX-8/7 se ha preparado tal como se describe en las secciones "**6 Ajustar la extensión de la cuchilla**" y "**5 Realizar una prueba de corte**."

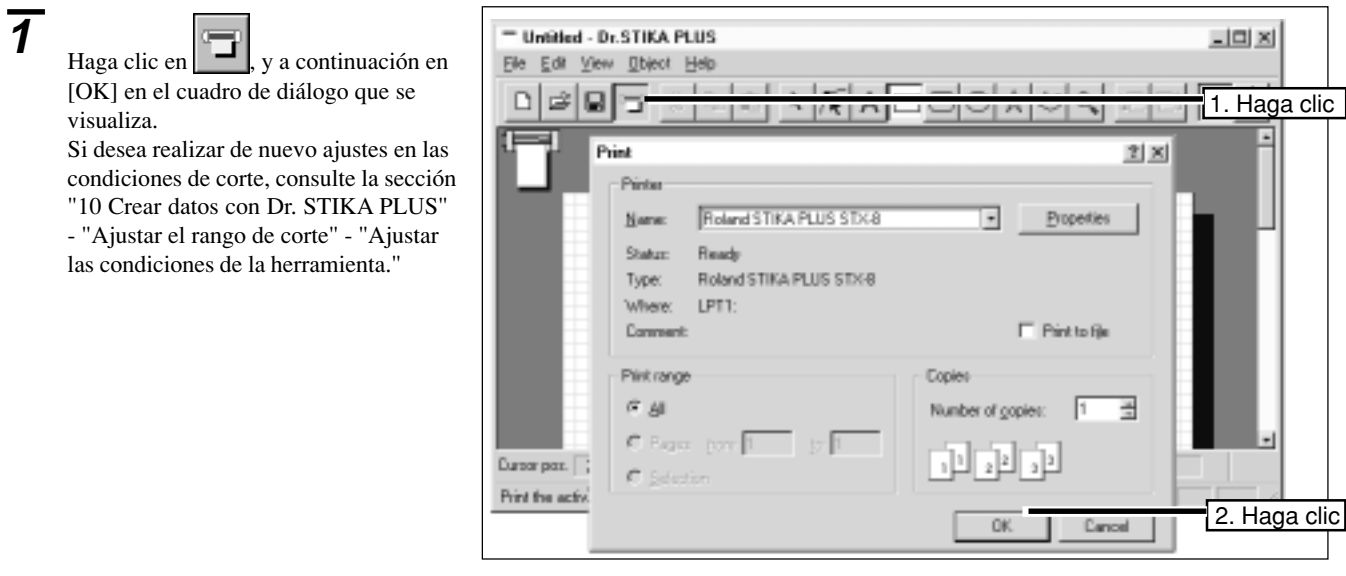

 **Si desea interrumpir la operación de corte antes del final...**

Pulse la tecla STANDBY para desactivar el equipo.

Haga clic en [Inicio], [Configuración], **2** y, por último, seleccione [Impresoras]. × Programs Documents þ, **B** Control Panel Settings **Gill** Printers  $2$  End <sup>1</sup> Iaskbar.. Help **THE Bun Qill** Shut Down. **B** Start **3** Para el STX-8, haga doble clic en el icono [Roland STIKA PLUS STX-8]. **Di** Printers  $\Box$ DIXI Para el STX-7, haga doble clic en el Ele Edit View Help icono [Roland STIKA STX-7]. ۵ Add Printer Roland STIKA PLUS STX-8 1 object(s) relected **4** Desde el menú [Impresoras], haga clic en Roland STIKA PLUS STX-8  $-12 \times$ [Purge Print Jobs]. Compruebe que des-Printer Document View Help aparecen los datos visualizados para el archivo que se imprime.Pause Printing **Owner** Progress Started At Status Purge Print Jobs Set As Default Properties Close O jobs in queue

# **12 Aplicación del corte completo**

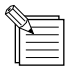

Cuando almacene el material que acaba de cortar, cúbralo con la cinta de aplicación. De esta forma protege el material contra el polvo.

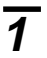

**1** Gire el mando del avance del material y retire la hoja.

- **2** Despegue las partes sobrantes de la hoja. (Hay disponibles de forma opcional unas pinzas para despegar áreas pequeñas así como otras zonas difíciles de despegar).
- **3** Cubra con la cinta de aplicación de manera uniforme evitando que queden burbujas de aire atrapadas entre la cinta y el material, luego, transfiera el material a la cinta.

**4** Limpie a conciencia de polvo o aceite la zona en que vaya a

aplicar el material.

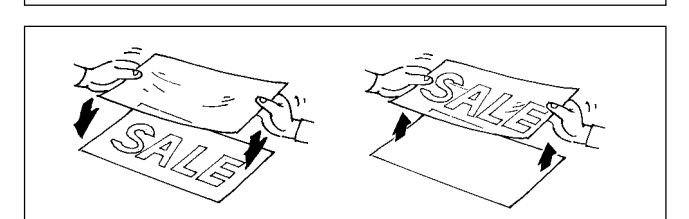

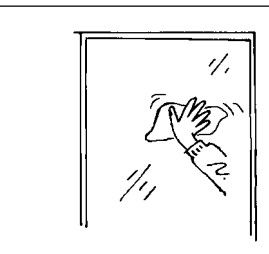

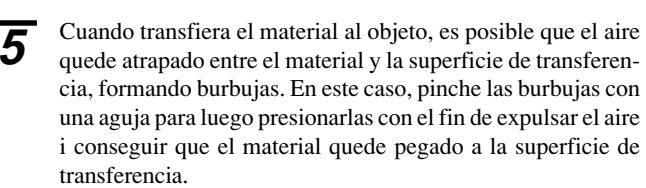

Coloque el conjunto del material y la cinta de aplicación sobre el objeto y presione la cinta de manera uniforme, empezando por la parte superior y siguiendo hasta la inferior. Sin dejar de comprobar que el material quede correctamente transferido al objeto, despegue lentamente la cinta de aplicación.

# **13 Desactivar el equipo**

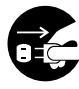

**Cuando no vaya a utilizar el equipo durante varias horas, desconecte el cable del adaptador de CA de la toma de corriente.**

Si no observa esta precaución puede incurrir en riesgo de descarga eléctrica, o incendio como consecuencia del deterioro del aislamiento eléctrico.

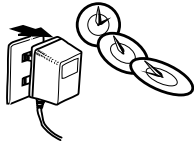

Pulse la tecla **STANDBY** para desactivar el equipo. Compruebe que el LED **STANDBY** no esté iluminado.

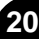

# **14 Dibujo en borrador**

El dibujo en borrador se utiliza para dibujar en papel en lugar de cortar en material, lo que permite comprobar los resultados de corte antes de realizarlo. Los resultados del dibujo en borrador podrán examinarse para realizar las correcciones necesarias en los datos antes de empezar a cortar realmente el material.

Después de utilizar una pluma, asegúrese de retirar la pluma del carro, tápela antes de guardarla. Si no la cubre adecuadamente, es posible que se seque la punta inutilizando la pluma. **AVISO**

**1** Descubra e inserte la pluma en el carro. Compruebe que la tuerca de sujeción de la pluma esté alineada con el carro.

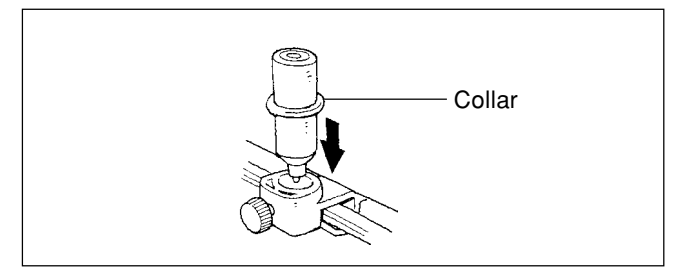

**2** Utilice el mismo procedimiento descrito en la sección "3 Cargar material" para cargar una hoja de papel.

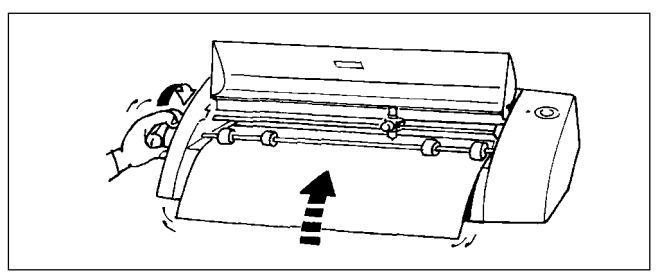

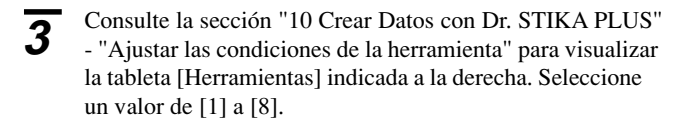

**4** Seleccione [Test] para el ajuste. \* En la pantalla aparece disponible a la derecha la función [Pluma] sólo para el [Roland STIKA PLUS STX-8]. Cuando utilice el [Roland STIKA STX-7], no aparece esta función.

**5** Siga los pasos descritos en la sección "10 Cortar" para enviar los datos. De esta forma se realiza un dibujo en borrador de los datos creados. Después de dibujar el borrador, cambie la posición de la marca de comprobación en el paso 3 a [Cortar], y luego empiece a cortar.

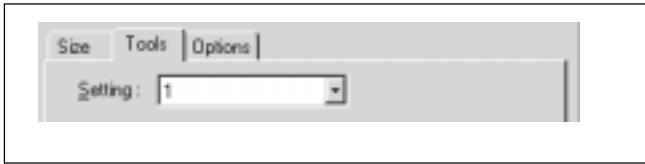

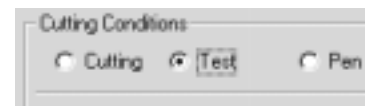

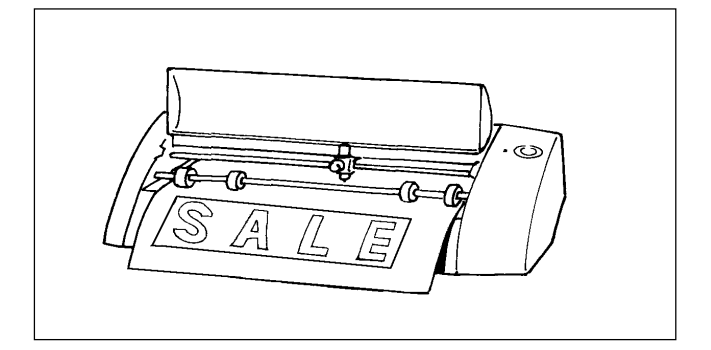

**6** Retire la pluma del carro y cubra la pluma correctamente.

# **15 Editar formas y texto**

Dr. STIKA PLUS le permite coger formas ya dibujadas y editarlas de varias maneras distintas. Las formas y el texto creados con Dr. STIKA PLUS se conocen en conjunto como "objetos".

## **Formas no adecuadas para el corte**

Las formas mostradas a continuación no resultan adecuadas para el corte. Al editar objetos, debería evitar crear formas como éstas.

#### Formas abiertas

Una forma se conoce como "forma abierta" cuando sus puntos inicial y final no coinciden. Una forma abierta no resulta adecuada para el corte, debido a que la hoja no puede despegarse una vez cortada la forma.

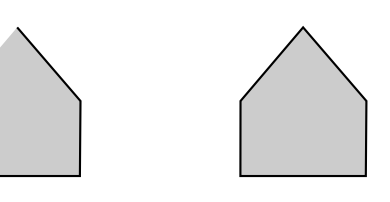

#### Formas parcialmente superpuestas

La información como la mostrada en la figura siguiente, donde dos formas se superponen parcialmente, no resulta adecuada para el corte. Los objetos deben distribuirse de manera que las formas no se superpongan.

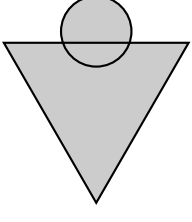

Las formas superpuestas pueden utilizarse como información de corte si una de las formas queda completamente encerrada dentro de otra.

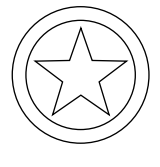

### **Editar objetos**

#### **Ampliar, reducir y esquinas**

Si hace clic sobre un objeto aparecerán unas marcas a su alrededor. Puede arrastrar estas marcas  $\blacktriangle y \blacktriangleright \text{para}$  cambiar el tamaño del objeto.

Puede cambiar libremente el tamaño del objeto arrastrándolo. Para ampliar (o reducir) el tamaño de un objeto manteniendo las mismas proporciones vertical y horizontal, mantenga pulsada la tecla [Mayúsculas] al arrastrar.

Arrastre para aumentar (o reducir) el tamaño de un objeto en dirección horizontal. Arrastre para aumentar (o reducir) el tamaño de un objeto en dirección vertical.

Los rectángulos de esquinas redondeadas y el objeto con forma inicial se visualizan con la marca mostrada a continuación, además de las marcas ya descritas.

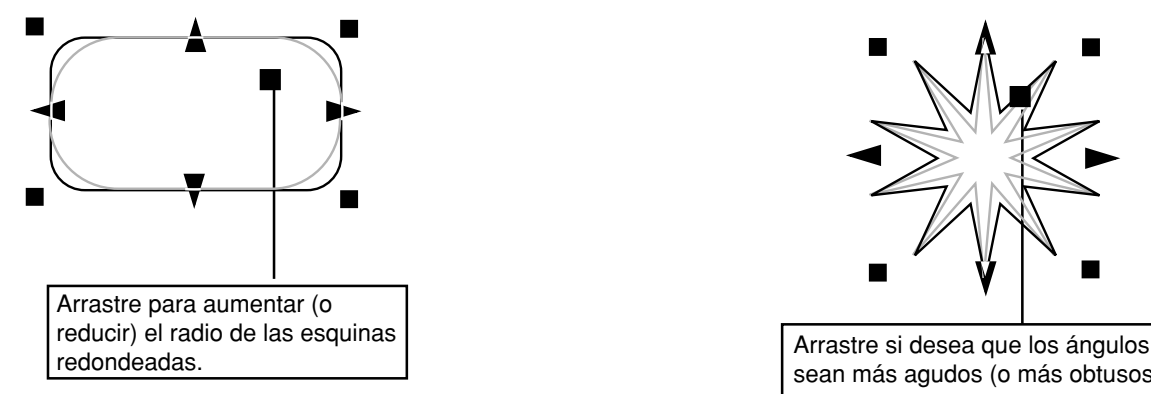

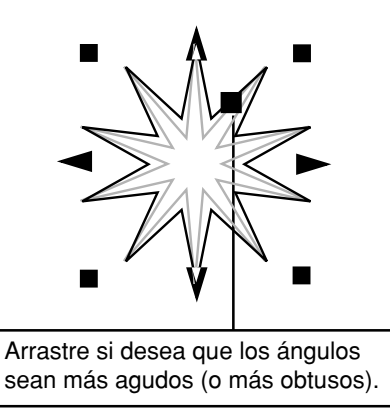

**22**

#### **Rotación, inclinación y espaciado del texto**

Si hace clic sobre un objeto para seleccionarlo y vuelve a hacer clic sobre él, la forma de las marcas cambia. A continuación podrá arrastrar las marcas y • para girar o inclinar el objeto.

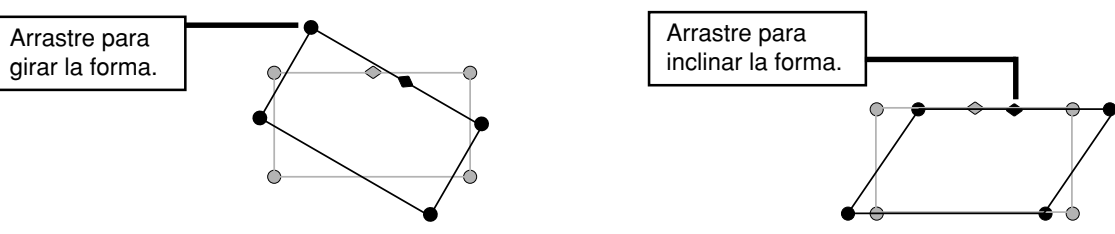

Una cadena de texto se visualiza con las marcas siguientes, además de las ya descritas.

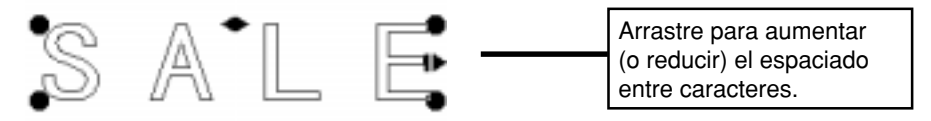

#### **Editar cambiando los valores numéricos**

<sup>1</sup> Haga clic sobre el objeto con el botón derecho del ratón y, a<br>continuación, haga clic en [Properties] continuación, haga clic en [Properties].

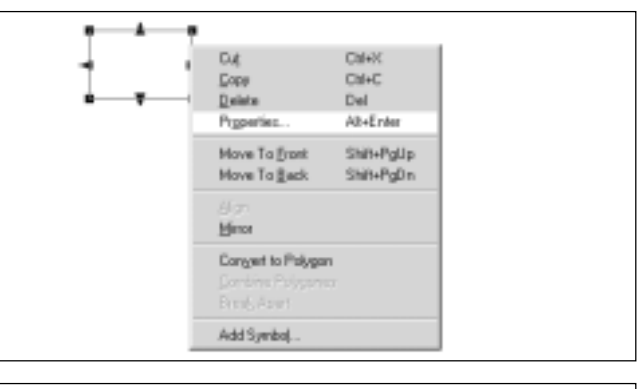

**2** Aparece el cuadro de diálogo [Object Property], donde puede editar el objeto introduciendo valores numéricos. Los elementos que podrá editar varían según el objeto. Si desea una descripción detallada de estos elementos de ajuste y de sus rangos, consulte las pantallas de ayuda de Dr. STIKA PLUS.

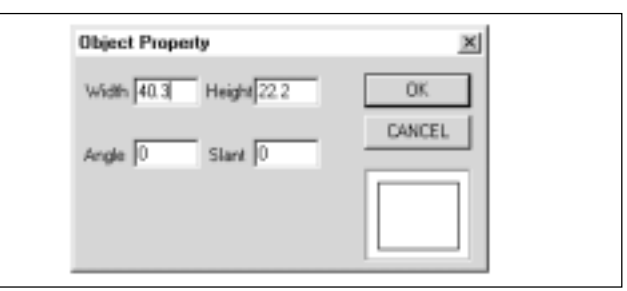

### **Aumentar el grosor del texto**

<sup>1</sup> Haga clic sobre el texto con el botón derecho del ratón y, a<br>
<sup>1</sup> españanzaión haga elia en Dependition continuación, haga clic en [Properties].

**2** Aparece el cuadro de diálogo [Text Property]. Arrastre el deslizador [Character thickness]. Haga clic en [OK].

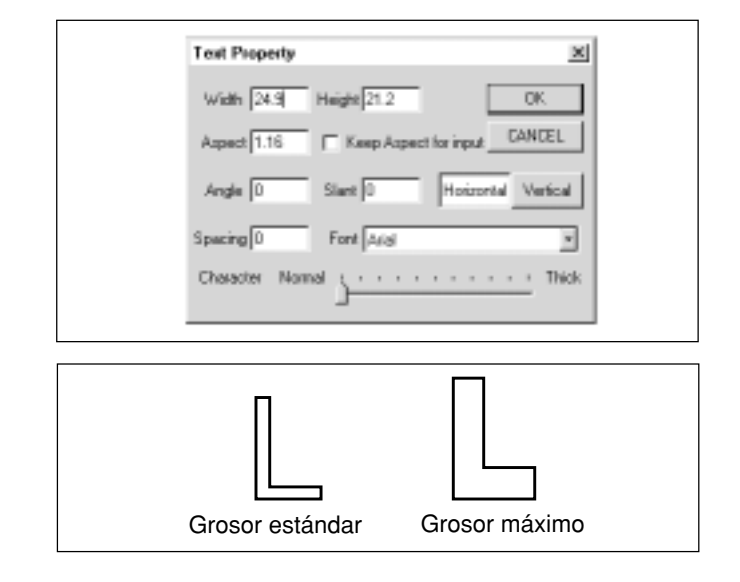

**3** El grosor del texto varía con la posición del deslizador

Extremo izquierdo: Grosor estándar Extremo derecho: Grosor máximo

# **Crear y modificar polígonos**

En esta sección describiremos los pasos necesarios para crear un polígono, utilizando la forma de una flecha como ejemplo.

### **Crear un polígono**

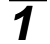

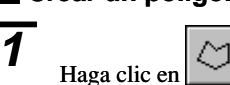

Haga clic en la posición deseada y, a continuación, desplace el ratón para dibujar una línea desde el punto donde hizo clic. Realice la secuencia de clics mostrada en la figura de la derecha. En el séptimo punto, haga doble clic para finalizar la creación del polígono.

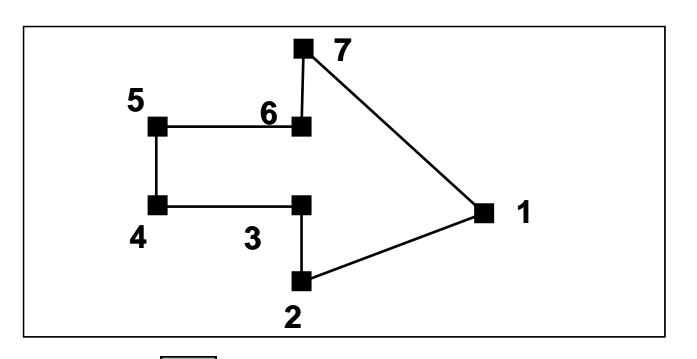

### **Editar los puntos**

Para editar (desplazar, añadir o borrar) los puntos (ápices) del polígono, haga clic en  $\mathcal{F}$ . A continuación, si hace clic sobre un punto éste cambiará a , permitiéndole desplazarlo o borrarlo. Para seleccionar dos o más puntos, mantenga pulsada la tecla [Mayúsculas] a medida que hace clic sobre cada punto, o bien arrastre el ratón sobre los puntos que desee seleccionar. Para añadir un punto, haga clic sobre una de las líneas del polígono y pulse la tecla [Insert].

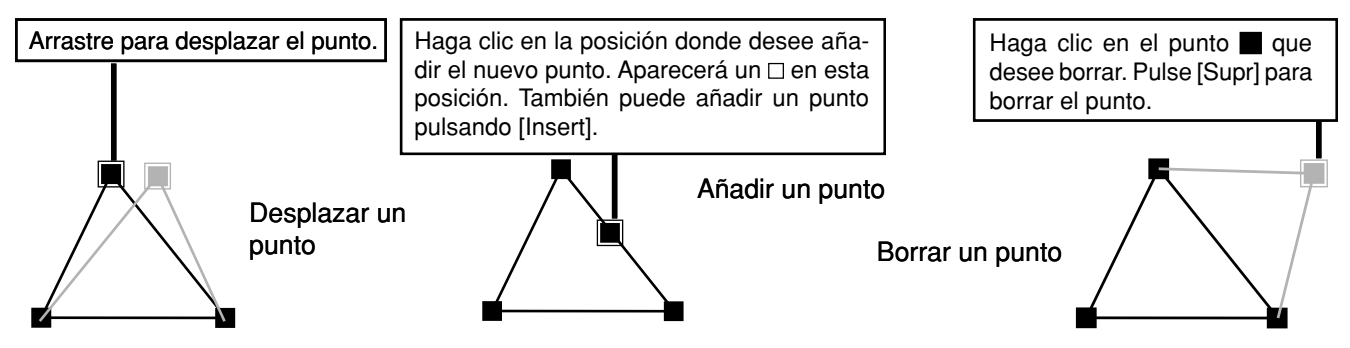

### ■ Convertir a un polígono

Puede convertir un objeto cualquiera en un polígono y editar sus puntos. Una vez convertido en polígono, no obstante, el objeto no puede volver a sus atributos originales. Si desea más detalles, consulte las pantallas de ayuda para Dr. STIKA PLUS.

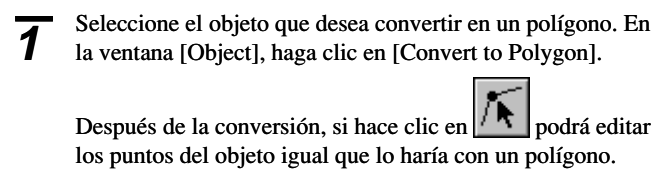

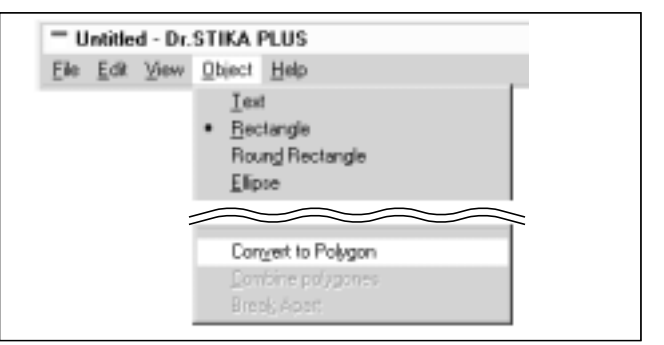

### **Juntar y separar polígonos**

#### Juntar polígonos

Puede agrupar y unir un cierto número de objetos en un solo polígono, que después podrá desplazar o redimensionar manteniendo la distribución que tenían los objetos antes de juntarlos. Los puntos de un polígono de objetos agrupados de esta forma pueden editarse de la misma forma que un polígono normal.

### Separar polígonos

Puede dividir un polígono en partes individuales.

Para más detalles, consulte las pantallas de ayuda para Dr. STIKA PLUS.

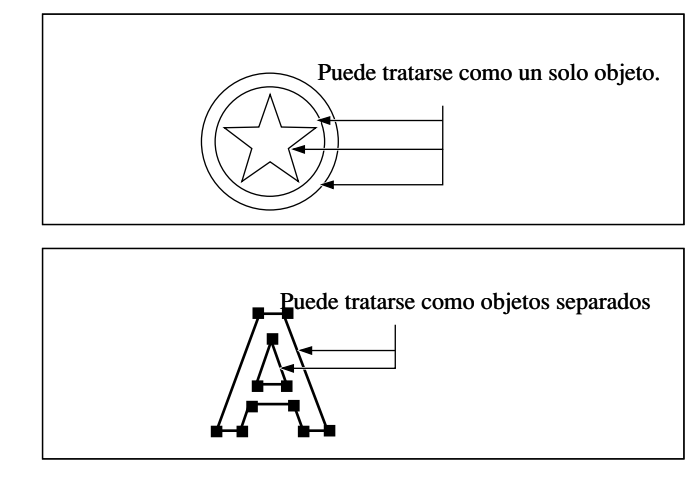

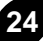

## **Si no puede seleccionar un objeto...**

Todos los objetos mantienen una cierta relación de frontal a posterior cuando se superponen. Esta jerarquía depende de la secuencia en que los objetos fueron creados, con los objetos más nuevos situados delante de los más antiguos. Cuando un objeto de tamaño inferior está situado detrás de otro objeto de tamaño superior, no podrá seleccionar el objeto menor. Para seleccionarlo, cambie la relación de frontal a posterior de los objetos de mayor y menor tamaño. Puede cambiar esta relación entre objetos en cualquier momento.

**1** En la figura de la derecha, el círculo grande está situado delante del círculo menor. Seleccione el círculo grande.

El círculo grande está situado detrás del otro. El círculo menor, que estaba situado detrás y no podía seleccionarse, se encuentra ahora delante y puede seleccionarse.

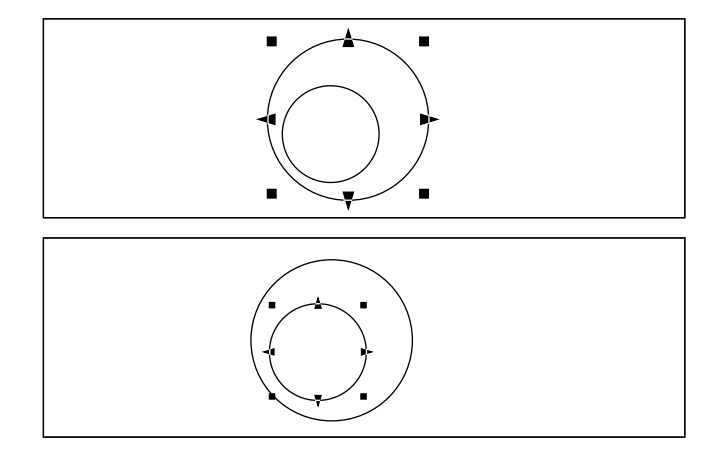

## **Distribuir varios objetos**

Las líneas en pantalla que parecen un papel para gráficos se conocen con el nombre de cuadrícula. Puede utilizar esta cuadrícula como guía para determinar el tamaño y la posición de los objetos. Además, si activa [Snap To Grid] los objetos se alinearán de forma automática con las líneas de la cuadrícula. Puede utilizar esta función si desea una colocación o un dimensionado preciso de los objetos. Consulte las pantallas de ayuda adecuadas si desea saber más acerca de los ajustes para las condiciones de la cuadrícula.

**1** Si desea que los objetos se coloquen de forma automática en las líneas de la cuadrícula, vaya al menú [View] y haga clic en [Snap To Grid].

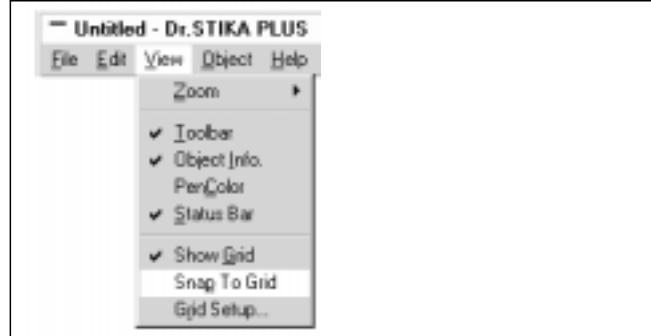

## **Importar un objeto de otro archivo de Dr. STIKA PLUS**

Puede añadir un objeto guardado en otro archivo al archivo del objeto que está editando en este momento, lo cual permite volver a utilizar objetos previamente creados y guardados.

File game

Files of type:

Windows Bitmap File (\*.bmp)

商店  $F_{\text{max}}$ 

Windows ownight is All Files [1]

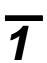

**2**

Haga clic en .

**1** Haga clic en [Import...] desde el menú [File].

Seleccione el archivo y haga clic en [Open].

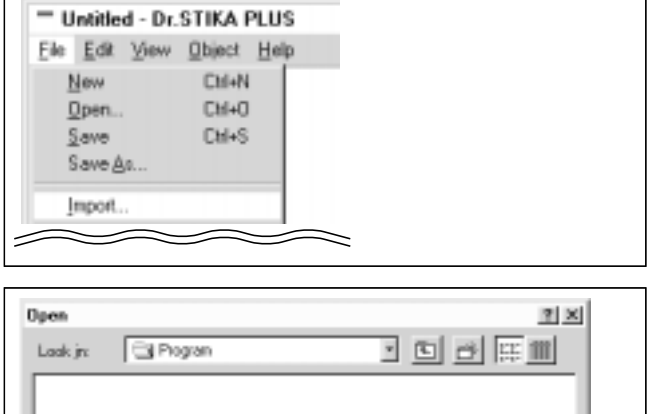

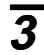

**3** El objeto se añade al archivo que está editando. Este objeto añadido puede editarse de las mismas formas que cualquier objeto normal.

Üper

Cancel

## **Utilizar símbolos**

Dr. STIKA PLUS se entrega con un grupo de símbolos, que podrá añadir a cualquier archivo que esté editando con Dr. STIKA PLUS. También puede registrar y añadir al grupo de símbolos los objetos que utilice con más frecuencia en Dr. STIKA PLUS.

### **Importar un símbolo**

**1** Desde el menú [Object], haga clic en [Symbol]. Aparece el cuadro de diálogo [Symbol].

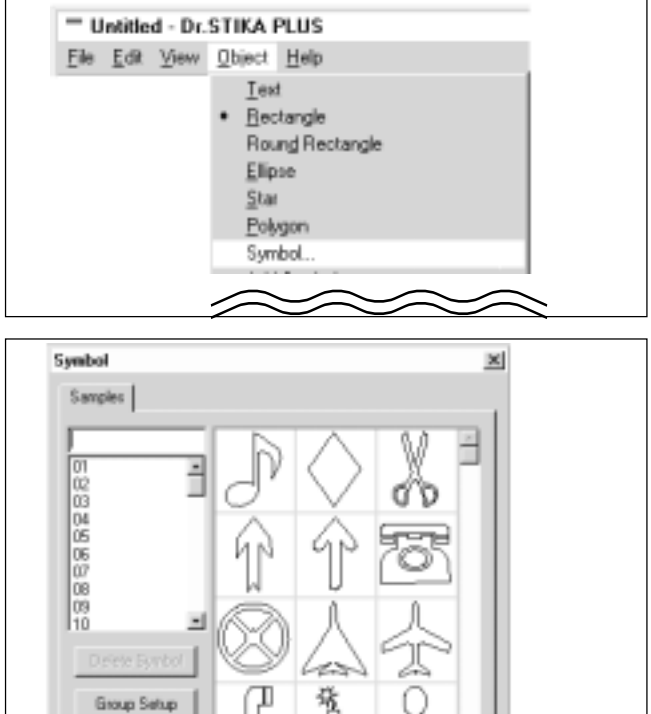

Cancel

Delete Grupp

**2** Seleccione el símbolo que desea utilizar y haga clic en [Insert].

**3** Aparece el símbolo importado. Puede ajustar su tamaño y posición.

- Untitled - Dr. STIKA PLUS Elle Edit View Object Help Text Bectangle Round Rectangle Elipse Star Polygon Symbol Add Symbol. Add St  $x$ Group Name Samples × **New Group** xt **Group Name** OK. UseGroup01 Cancel New Group

### **Registrar un símbolo**

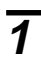

**2** Desde el menú [Object], haga clic en [Add Symbol].

**1** Seleccione el objeto que desee registrar como símbolo.

Aparece el cuadro de diálogo [Add Symbol].

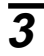

**3** Puede agrupar los símbolos registrados según su utilización<br>O su forma Para crear un nuevo grupo, haga clic en INew o su forma. Para crear un nuevo grupo, haga clic en [New Group] e introduzca un nombre para el grupo. Para añadir el objeto a un grupo ya existente, seleccione el nombre del grupo con [Group Name].

**4** En [Symbol Name], introduzca un nombre para el símbolo y, a continuación, haga clic en [Add].

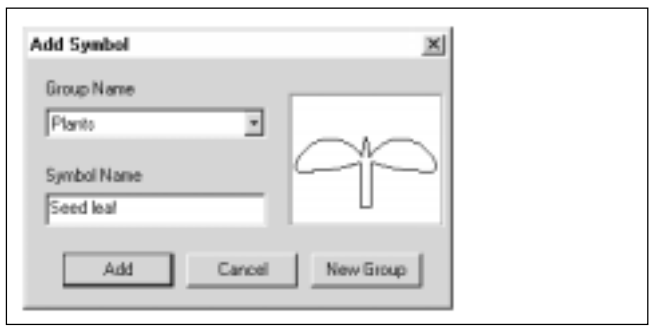

## **Pegar un gráfico creado con una aplicación en Dr. STIKA PLUS**

Puede copiar datos creados con aplicaciones como CorelDRAW!, que utiliza datos vectoriales (\*1), y pegar los datos en Dr. STIKA PLUS utilizando el portapapeles. (\*2) Podrá editar los datos pegados exactamente igual que cualquier otro objeto. Tenga en cuenta que los datos creados con Dr. STIKA Plus no pueden pegarse en otras aplicaciones.

### ■ Condiciones para poder pegar los datos

- No incluir datos de mapa de bits (\*3)
- No rellenar ni aplicar sombras al interior de las formas
- Ajustar la anchura de línea al ajuste más fino (más estrecho) posible
- **1** Después de crear los datos con una aplicación, selecciónelos y cópielos. Si desea más información acerca de la forma de crear datos con la aplicación, consulte la documentación de la aplicación utilizada.
- **2** Desde el menú [Edit], haga clic en [Paste]. Los datos copiados aparecen en Dr. STIKA PLUS.

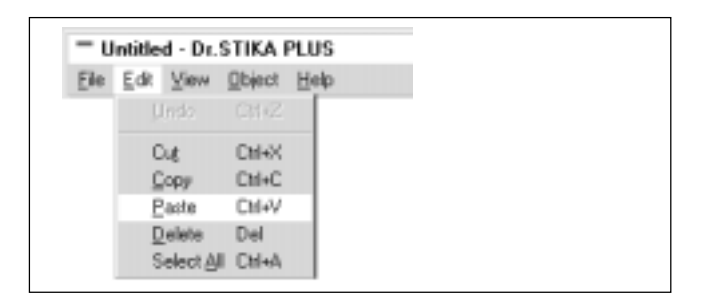

- \*1: Los datos vectoriales son un formato de datos que representa las formas como un grupo de puntos de referencia y las líneas que los conectan. La mayoría de las aplicaciones de dibujo crean formas de datos vectoriales.
- \*2: El portapapeles se utiliza para guardar datos temporalmente al copiarlos o cortarlos. El portapapeles es una función estándar de Windows 95.
- \*3: Los datos de mapa de bits es un formato de datos que representa las formas como una colección de puntos. La mayoría de las aplicaciones de pintura muestran las formas como mapas de bits.

## **Utilizar un escáner para importar un objeto**

Puede importar una imagen adquirida con un escáner en Dr. STIKA PLUS y perfilarla para cortarla con el STX-8/7. Dr. STIKA PLUS acepta escáneres que cumplan con TWAIN\_32. Si desea más información acerca de la conexión del escáner y de la instalación del controlador, consulte la documentación del escáner.

### **Escáneres y controladores que funcionan con el comando [Acquire] (funcionamiento comprobado)**

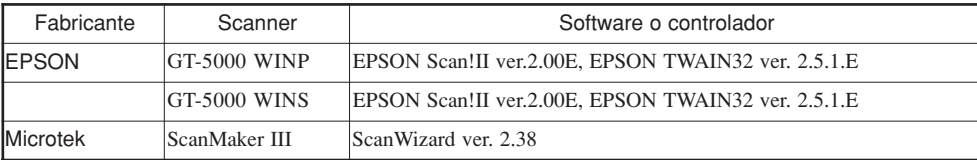

Es posible que algunos modelos de escáneres o de controladores no mostrados en la lista anterior no funcionen de la forma deseada, incluso si son compatibles con TWAIN32. Si fuera este el caso, siga el procedimiento de la página siguiente para importar objetos.

- **1** Inicie manualmente la aplicación de exploración y explore el documento.
- **2** Guarde la imagen explorada como archivo de mapa de bits de Windows (\*.bmp).
- **3** Ejecute el comando [Import] de Dr. STIKA PLUS y adquiera el archivo de mapa de bits. Si desea más información acerca de cómo importar un archivo en formato de mapa de bits (BMP), consulte la sección "■ Importar un archivo de mapa de bits de Windows."

### **Condiciones de los datos para obtener unos resultados atractivos**

- Los límites entre dos colores deben ser nítidos y bien definidos, sin gradaciones continuas. Es recomendable utilizar solamente los dos valores de blanco y negro. (En general, cuanta más resolución más preciso será el perfilado. La resolución óptima depende de la complejidad y tamaño de la forma
- al cortarla. No obstante, los datos de alta resolución tardan más en importarse en Dr. STIKA PLUS que los de baja resolución). La resolución de exploración debe ser alta. (En general, cuanta más resolución más preciso será el perfilado. La resolución óptima depende de la complejidad y tamaño de la forma al cortarla. No obstante, los datos de alta resolución tardan más en importarse en Dr. STIKA PLUS que los de baja resolución).
- El tamaño de la obra original explorada debe ser el mismo que el tamaño al cortarla. (Si importa una imagen de tamaño inferior a la imagen cortada y después la amplía con Dr. STIKA PLUS, los resultados del corte no serán tan atractivos como los de la obra original. Para intentar asegurar unos resultados atractivos al cortar, empiece con un objeto grande y redúzcalo al tamaño deseado).

Para más detalles, consulte las pantallas de ayuda para Dr. STIKA PLUS.

**1** En el menú [File], haga clic en [Select Source...] para visualizar la pantalla mostrada a la derecha. Seleccione el controlador para el escáner. Si ha instalado un controlador TWAIN y otro TWAIN\_32, seleccione el controlador TWAIN\_32.

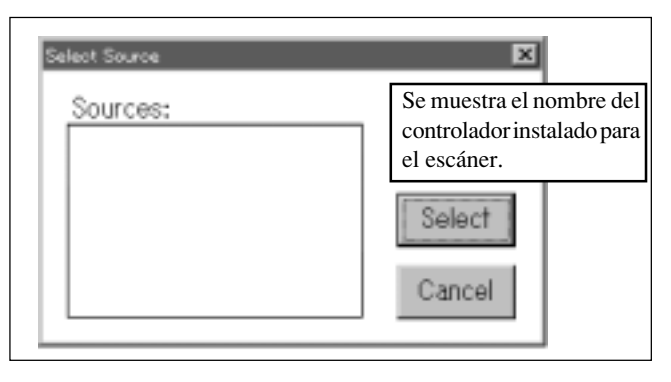

**2** Cargue el documento original en el escáner.

- **3** Desde el menú [File], haga clic en [Acquire...]. Inicie la aplicación de exploración. Si desea más información acerca de cómo realizar esta operación, consulte la documentación del escáner.
- **4** Finalizada la exploración, los datos explorados se importan en Dr. STIKA PLUS. Aparece el cuadro de diálogo [Preview]. Compruebe que la información del cuadro de diálogo es correcta y haga clic en [OK].
	- Si el perfil del elemento visualizado no es muy definido, importe de nuevo los datos con el escáner, consultando a la vez la sección "Condiciones de los datos para obtener unos resultados atractivos".

**5** El objeto perfilado aparece en pantalla. Ajuste el tamaño y la posición.

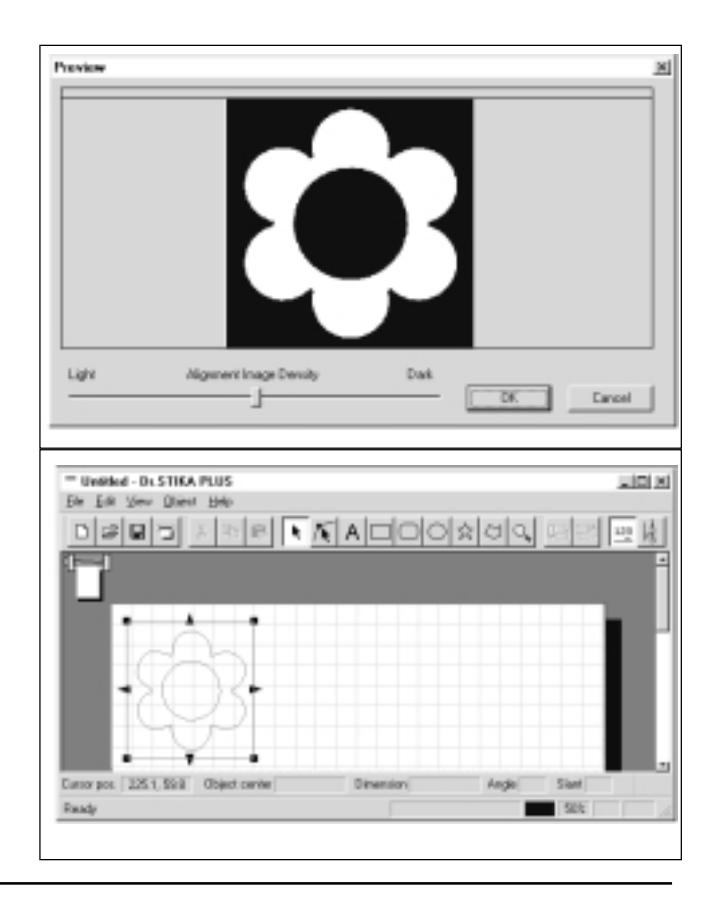

**28**

## **Importar el formato de mapa de bits de Windows**

### ■ Condiciones de los datos para obtener unos resultados atractivos

 Los límites entre dos colores deben ser nítidos y bien definidos, sin gradaciones continuas. Es recomendable utilizar solamente los dos valores de blanco y negro.

(En general, cuanta más resolución más preciso será el perfilado. La resolución óptima depende de la complejidad y tamaño de la forma al cortarla. No obstante, los datos de alta resolución tardan más en importarse en Dr. STIKA PLUS que los de baja resolución).

 La resolución debe ser alta. (En general, cuanta más resolución más preciso será el perfilado. La resolución óptima depende de la complejidad y tamaño de la forma al cortarla. No obstante, los datos de alta resolución tardan más en importarse en Dr. STIKA PLUS que los de baja resolución).

 El tamaño de la imagen debe ser el mismo que el tamaño al cortarla. (Si importa una imagen de tamaño inferior a la imagen cortada y después la amplía con Dr. STIKA PLUS, los resultados del corte no serán tan atractivos como los de la obra original. Para intentar asegurar unos resultados atractivos al cortar, empiece con un objeto grande y redúzcalo al tamaño deseado).

Para más detalles, consulte las pantallas de ayuda para Dr. STIKA PLUS.

**1** En el menú [File], haga clic en [Import] para visualizar la<br>**1** Partella mostrada a la derecha. Haga clic en [File Type] y pantalla mostrada a la derecha. Haga clic en [File Type] y, a continuación, haga clic en [Windows Bitmap File (\*.bmp)]. Seleccione el archivo que desee utilizar y, a continuación, haga clic en [Open].

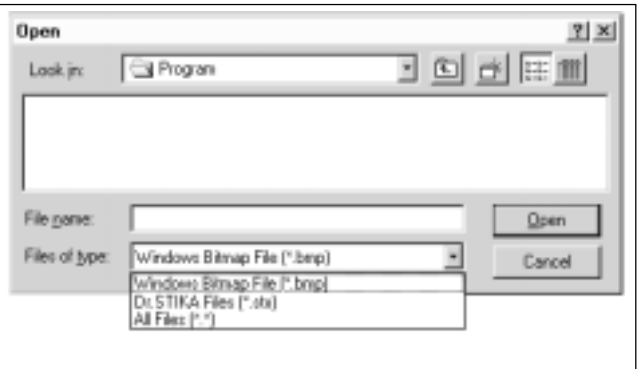

<sup>2</sup> La imagen aparece en el cuadro de diálogo [Preview]. Haga<br>clip en IOVI, Pers asservar la obtanción de unas parfiles clic en [OK]. Para asegurar la obtención de unos perfiles atractivos, tenga en cuenta lo explicado en la sección "Condiciones de los datos para obtener unos resultados atractivos" al crear los datos. Si desea más información, consulte las pantallas de ayuda correspondientes para Dr. STIKA PLUS.

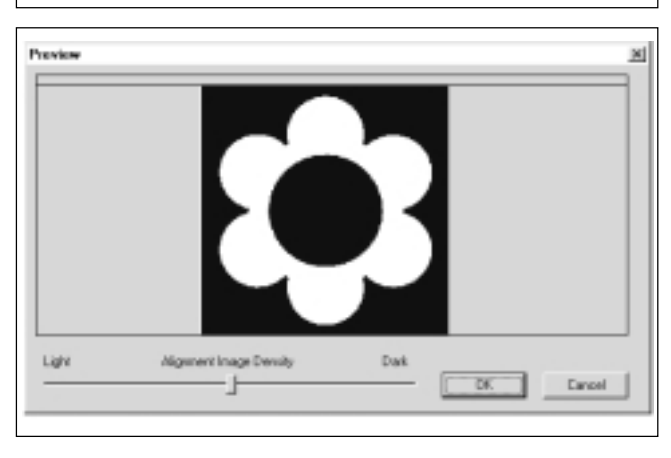

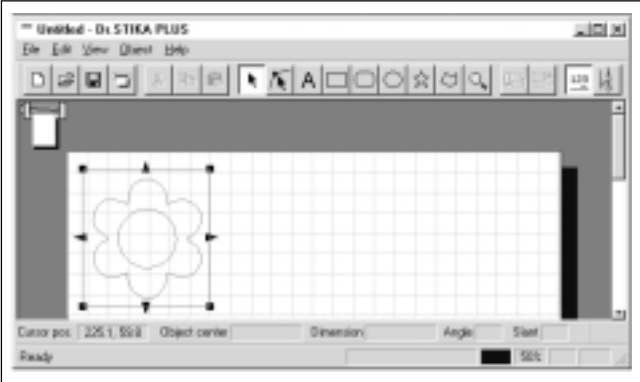

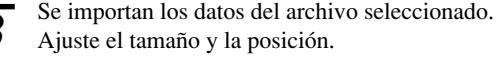

**29**

# **16 Operaciones para cortar**

## **Datos de funcionamiento creados con aplicaciones**

Cuando seleccione la impresora, seleccione [Roland STIKA PLUS STX-8] (para el STX-7, seleccione [Roland STIKA STX-7]). Consulte la documentación de la aplicación utilizada si desea una explicación de cómo realizar esta selección. **1**

Ajuste el rango de corte para que coincida con el material cargado. La pantalla de la aplicación muestra una imagen de este rango. Si desea más información acerca del rango de corte, consulte las secciones "3 Cargar material" - "El rango de corte" y "10 Crear datos con Dr. STIKA PLUS" - "Ajustar el rango de corte". **2**

#### **Grosores de línea ajustados con una aplicación**

Si utiliza CorelDRAW, ajuste la anchura más fina (más estrecha) posible para las líneas de corte. Se ignorarán todas las líneas de una anchura distinta (p.ej., no cortadas). Specifying the narrowest width for the cutting lines may enable cutting is otherwise impossible while attempting to perform cutting with an application other than CorelDRAW.

### **Clases de aplicaciones**

Los controladores del STX-8/7 no pueden enviar datos de mapa de bits o PostScript. Si desea enviar estos datos desde una aplicación, utilice una aplicación de dibujo. Los datos enviados desde una aplicación que envía datos en formato PostScript (como Adobe Illustrator) o desde una aplicación de pintura no pueden utilizarse para cortar.

Para enviar datos creados con una aplicación en formato de mapa de bits al STX-8/7, utilice el comando [Import] de Dr. STIKA PLUS para adquirir el archivo de mapa de bits.

# **Girar la dirección de corte**

La anchura del rango de corte se fija en 250 mm (160 mm para el STX-7), y no puede cambiarse. Si corta una forma de una anchura superior a 250 mm (es decir, una forma que mida de 250 a 1.000 mm para el STX-8 o de 160 a 1.000 mm para el STX-7) en una sola pieza de material, la dirección de corte se gira 90°.

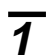

**1** Desde el menú [File], haga clic en [Print Setup]. Para [Orientation], haga clic en [Landscape] y, a continuación, haga clic en [OK].

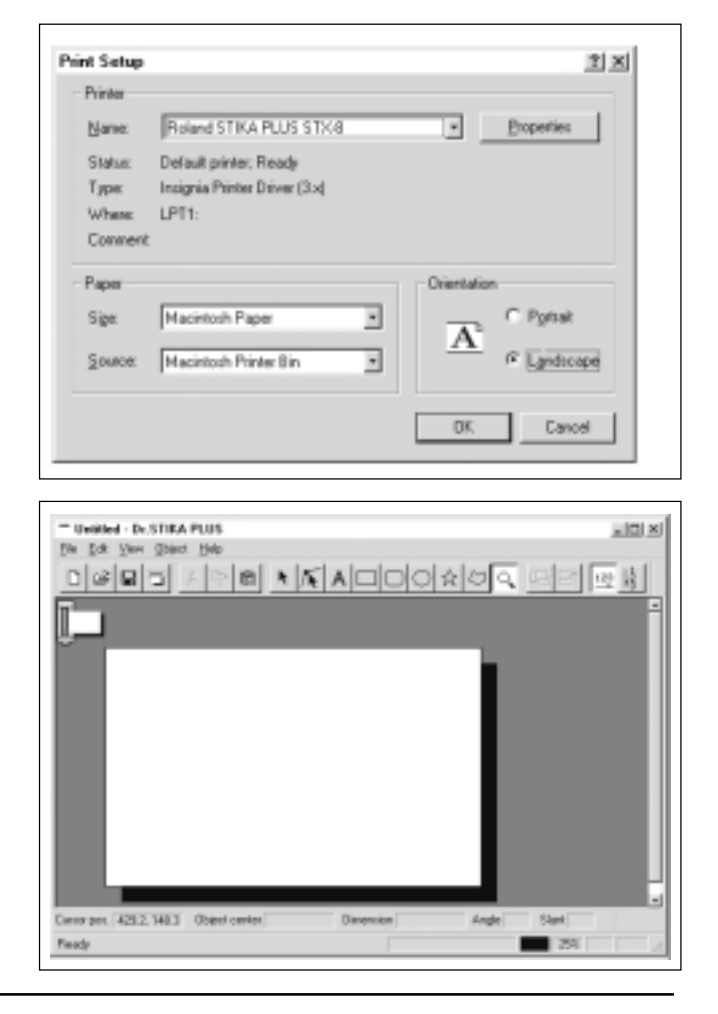

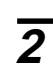

**2** La parte blanca de la pantalla, que muestra la orientación, cambia de vertical a horizontal. Al realizar la operación de corte, el estado mostrado en pantalla gira 90° en sentido horario.

## **Cortar en mosaico si los datos son mayores que el rango de corte**

La función Mosaico se utiliza cuando los datos de corte sobrepasan el área de corte máxima para una sola hoja, que es de 250 mm de ancho por 1.000 mm de largo para el STX-8, o de 160 mm de ancho por 1.000 mm de largo para el STX-7. Si utiliza la función Mosaico podrá ajustar un área de corte para dos hojas, que es de 500 mm de ancho por 1.000 mm de largo para el STX-8, o de 320 mm de ancho por 1.000 mm de largo para el STX-7. Los datos se dividen y se cortan en dos piezas de material.

### **Cortar datos en mosaico**

Al utilizar la función de mosaico, se corta una línea entre el borde derecho de la primera página y el borde izquierdo de la segunda, tal como se muestra a continuación, para cerrar todas las formas que sobrepasen la primera y segunda páginas. La longitud de esta línea será la longitud para el rango de corte ajustado en el controlador. Si carga material de unas dimensiones inferiores a las especificadas en el rango de corte es posible que se suelte. Compruebe que carga material más largo que el rango de corte especificado.

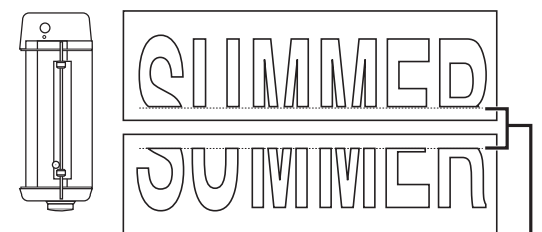

En el menú [File], señale [Tiling] y haga clic en [2 Pages].

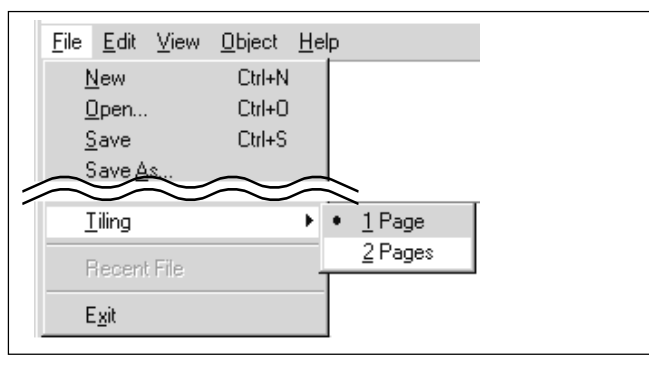

<sup>I</sup>Se corta por esta línea

**2** Aparece el área de corte en pantalla con el doble de la anchura de la hoja (250 mm x 2 para el STX-8, o 160 mm x 2 para el STX-7). La anchura de la primera página del material viene delimitada por líneas punteadas. Cree los datos de forma que encajen en el rango de corte.

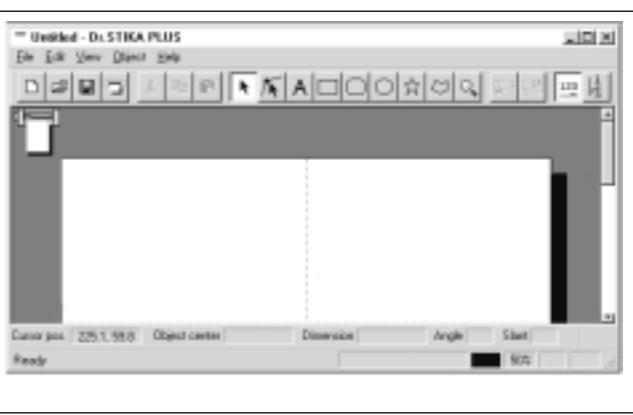

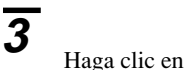

Aparece el mensaje mostrado a la derecha. Cargue el material y haga clic en [OK]. Para cortar, siga los pasos descritos en la sección "Cortar".

**4** Cuando el ordenador haya enviado los datos de la primera página al STX-8/7, aparecerá un mensaje que le indicará que cambie el material. Compruebe que el STX-8/7 se ha detenido y, a continuación, cargue la segunda pieza de material. Haga clic en [OK] para empezar a cortar la segunda página.

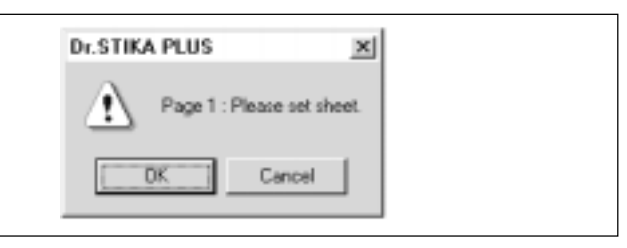

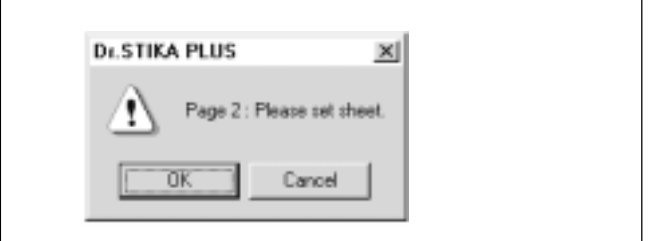

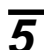

**5** Finalizada la operación de corte, utilice un cuchillo de hoja retráctil o similar para cortar la pieza de material, cuidando de no cortar la parte del papel soporte marcada con "-----" en la figura de la derecha. A continuación, despegue la hoja. Utilice el cuchillo para separar el papel soporte despegado.

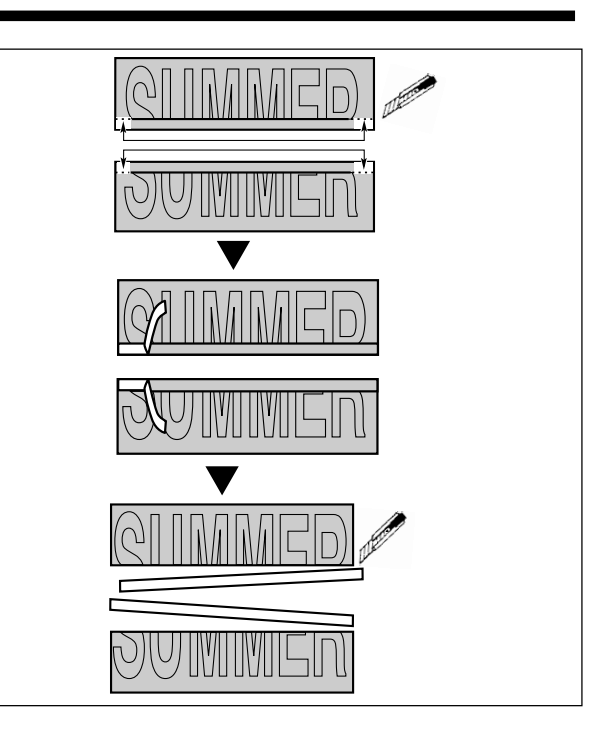

**6** Despegue las partes sobrantes de la hoja.

**7** Gire el material de forma que las dos piezas queden cara abajo. Alinee con cuidado los bordes de las dos páginas de forma que las dos secciones coincidan y, a continuación, únalas con cinta.

**8** Gire el material de forma que quede boca arriba, y compruebe que los bordes donde coinciden las dos secciones queden correctamente alineados. Realice los mismos pasos descritos en la sección "12 Aplicar el material de corte" para transferir la hoja al objeto deseado.

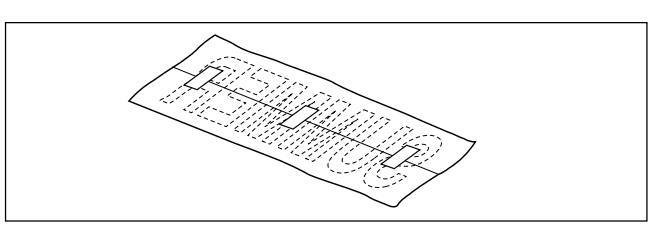

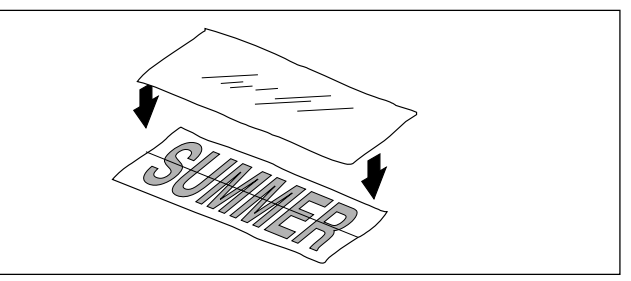

### **17 Mantenimiento y limpieza**

## **Limpiar la punta de la cuchilla**

Retire cualquier resto de hojas que pueda haber quedado pegado en la punta de la cuchilla.

# **Limpiar el soporte de la cuchilla**

Extraiga la punta del soporte de la cuchilla y retire los restos de material de su interior.

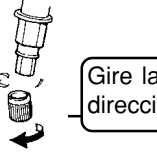

Gire la punta del soporte de la cuchilla en la dirección mostrada en la figura para extraerlo.

## **Limpiar el equipo**

Si el equipo se ensucia, límpielo con un paño seco.

Si el protector de la cuchilla está ligeramente rayado no representa ningún problema para el funcionamiento. Sin embargo, debe colocar el protector de la cuchilla si ésta está tan gravemente dañada que la operación de corte puede resultar afectada negativamente. Consulte con su distribuidor o con su representante de Roland DG Corp. para obtener un protector de la cuchilla de recambio (no gratuito).

# **18 Qué hacer si...**

#### El Dr. STIKA PLUS no funciona.

- ¿El ordenador utilizado ofrece el entorno operativo correcto para el software adjunto?

Compruebe las condiciones para el entorno operativo del software adjunto en la cubierta frontal de este manual y compruebe que el ordenador ofrezca un entorno adecuado.

- ¿Ha instalado el software con el programa de instalación?

Utilice siempre el programa de instalación para instalar el Dr. STIKA PLUS. El programa de instalación coloca los archivos para cada paquete de software en las ubicaciones adecuadas para poder utilizar el software en Windows 95.

#### El STX-8/7 no funciona.

- ¿La tecla STANDBY está activada (con el LED STANDBY iluminado)? La alimentación está desactivada. Pulse la tecla STANDBY.
- ¿El LED STANDBY LED no parpadea?

<El LED parpadea lentamente (cada 0.5 seg.) > (Sólo al utilizar el STX-8) Este LED parpadea si ha seleccionado el trazado con pluma para el controlador y está llevando a cabo dicho trazado. Si este LED

empieza a parpadear, cambie la pluma. Si desea ver las instrucciones acerca de cómo realizar el trazado con pluma, consulte las pantallas de ayuda correspondientes para el controlador.

<El LED STANDBY parpadea rápidamente (cada 0,1 seg.) >

Se ha producido un error de comunicación. Desactive la alimentación y compruebe las conexiones de los cables y los ajustes del puerto para los controladores.

- ¿Ha conectado el cable?

Desactive la alimentación del ordenador y del STX-8/7, y utilice un cable paralelo para conectar los dos dispositivos.

- ¿Está utilizando el tipo correcto de cable?

El tipo de cable paralelo (cable de impresora) puede variar según el modelo de ordenador. Realice la conexión con el tipo correcto de cable para el ordenador. Compruebe que tanto el ordenador como el STX-8/7 estén desactivados antes de conectar o desconectar el cable paralelo (cable de impresora).

#### Quedan áreas sin cortar, o bien las áreas no quedan bien cortadas.

- ¿Es correcta la extensión de la cuchilla? La extensión de la cuchilla es demasiado corta para el material utilizado. Aumente la longitud de la cuchilla hasta que coincida con el grosor de la parte de material a cortar.
- ¿Está rota la cuchilla? Substitúyala por una nueva cuchilla.

### Los resultados del corte quedan desplazados, y quedan partes sin cortar.

- ¿Es correcta la extensión de la cuchilla?

La extensión de la cuchilla es demasiado larga para el material utilizado. Aumente la longitud de la cuchilla hasta que coincida con el grosor de la parte de material a cortar.

- ¿Es correcta la velocidad de corte?

La velocidad de corte es demasiado rápida. Cambie el ajuste del controlador para obtener una velocidad de corte más lenta. Consulte las pantallas de ayuda correspondientes para el controlador para ajustar la velocidad de corte.

- ¿Ha ajustado correctamente el tamaño del material? Ha cargado un material de tamaño inferior al rango de corte especificado. Cargue un material que coincida con el rango de corte.
- Al pulsar la tecla STANDBY no se desactiva la alimentación. Desconecte el adaptador de CA del equipo.

# **Especificaciones**

Especificaciones de la unidad principal

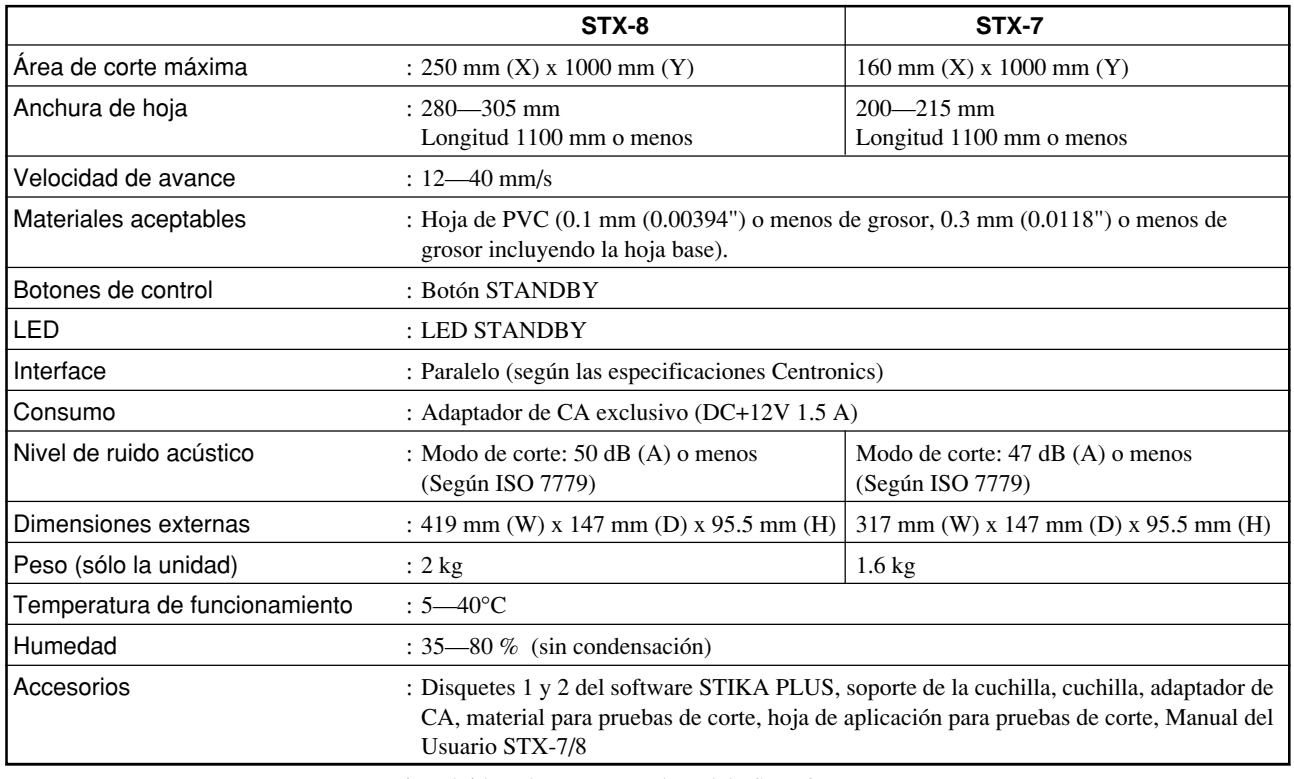

\* Incluido solamente con el modelo STX-8.

### **Especificaciones del interface**

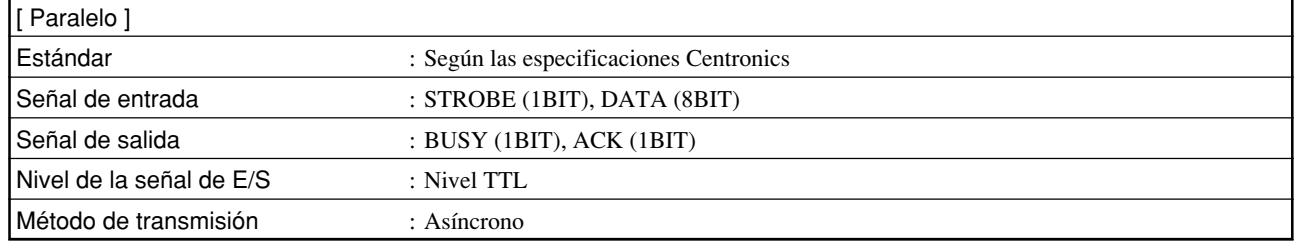

# **Listas de opciones**

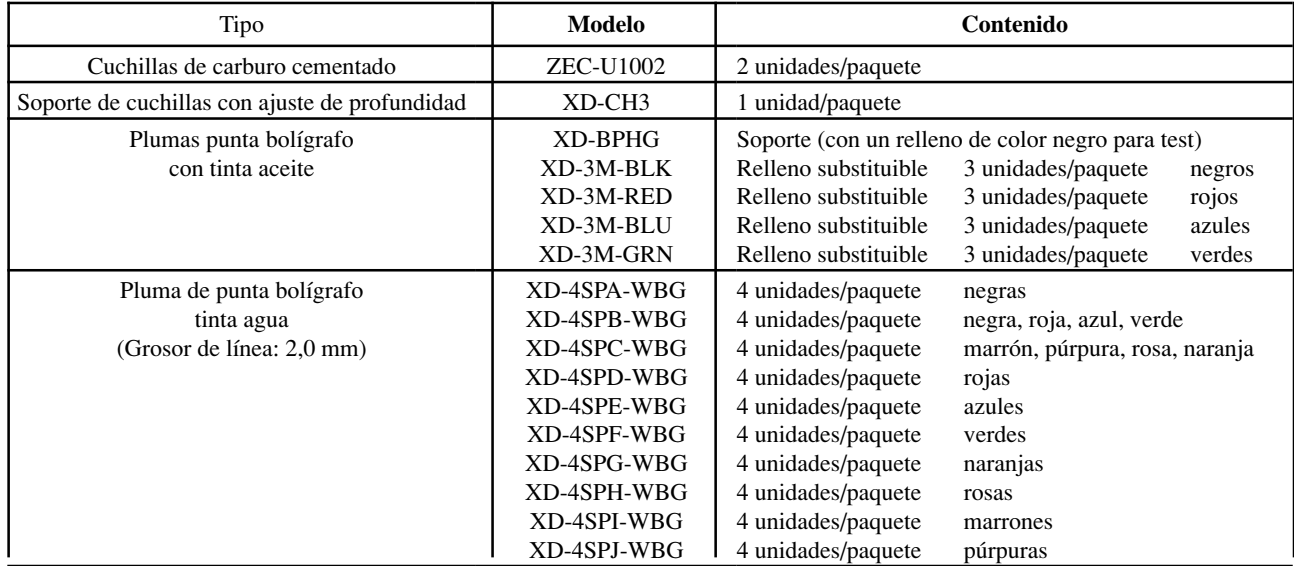

traducido por www.caballeria.com